Universidade da Região de Joinville - UNIVILLE

Maio de 2021

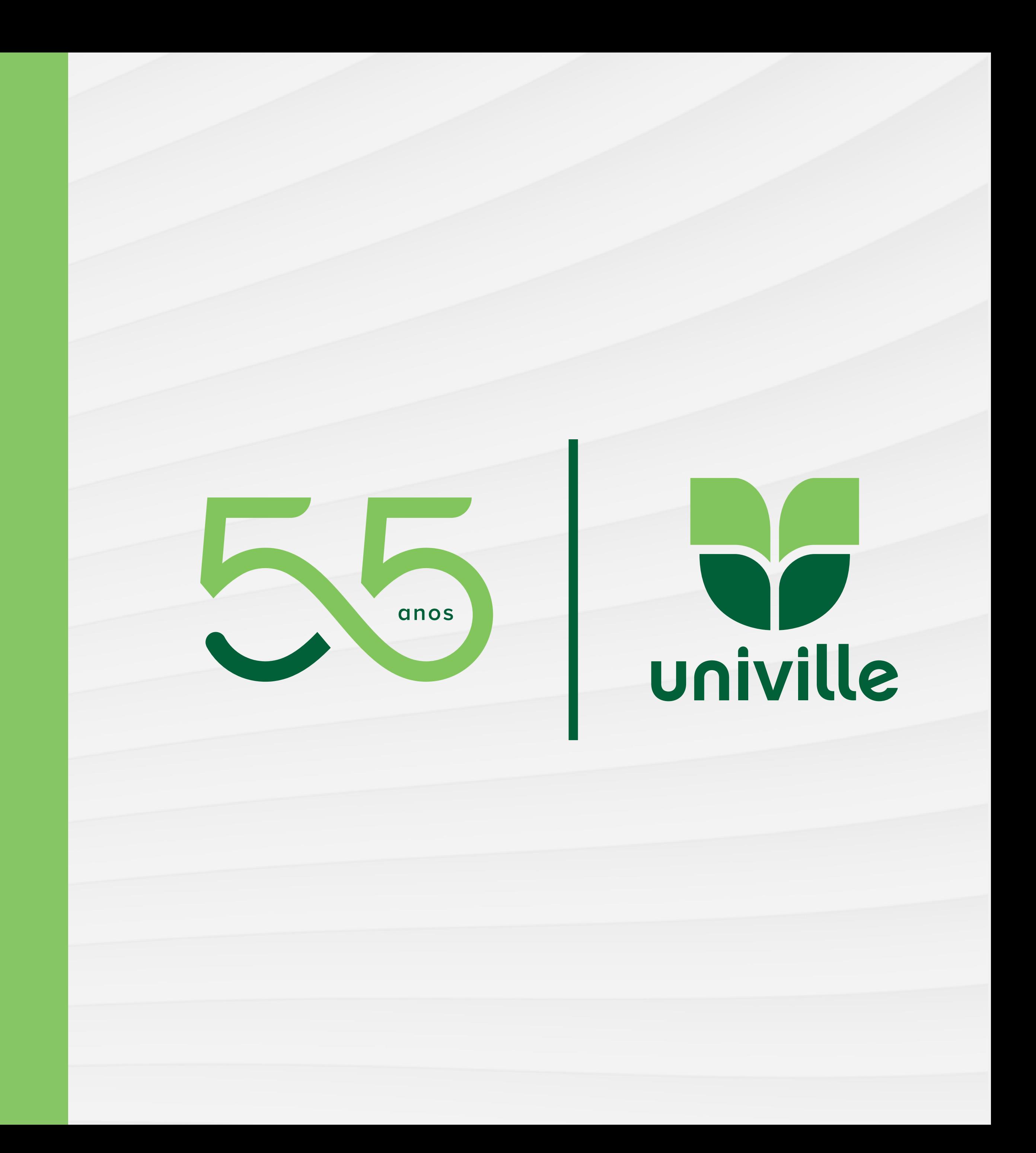

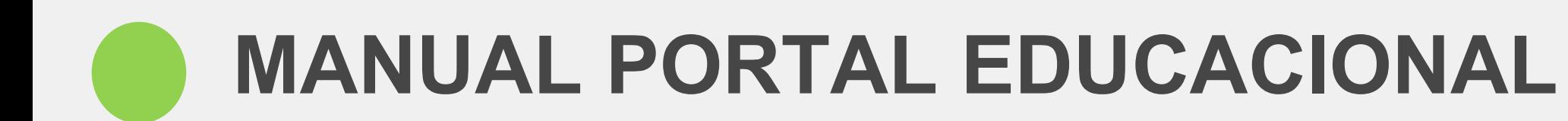

- ÍNDICE
- [COMO ACESSAR O PORTAL](#page-2-0) [ESQUECI A SENHA](#page-5-0) [ACESSO AOS BOLETOS](#page-9-0) [EMISSÃO DE DOCUMENTOS](#page-13-0) [CONSULTA DE NOTAS E FALTAS](#page-16-0) [CONSULTA HISTÓRICO](#page-18-0) [SOLICITAÇÕES DE SERVIÇOS](#page-19-0) [ACOMPANHAMENTO DE SERVIÇOS](#page-23-0)

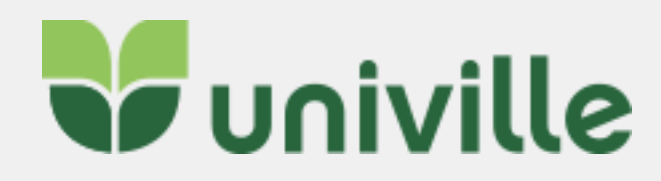

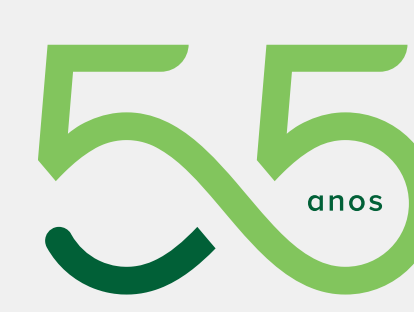

<u>i i i i </u>

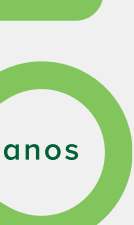

### **CLIQUE EM UM DOS LINKS ABAIXO PARA SER DIRECIONADO AO SLIDE DA INFORMAÇÃO BUSCADA:**

<span id="page-2-0"></span>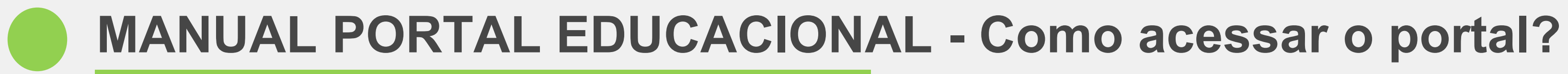

Utilizando o link:<http://univilleeduca.univille.br/FrameHTML/web/app/edu/PortalEducacional/login/>

Ou dentro do Espaço Aluno/AVA, ao fazer login, na tela inicial clique em PORTAL EDUCACIONAL e será direcionado:

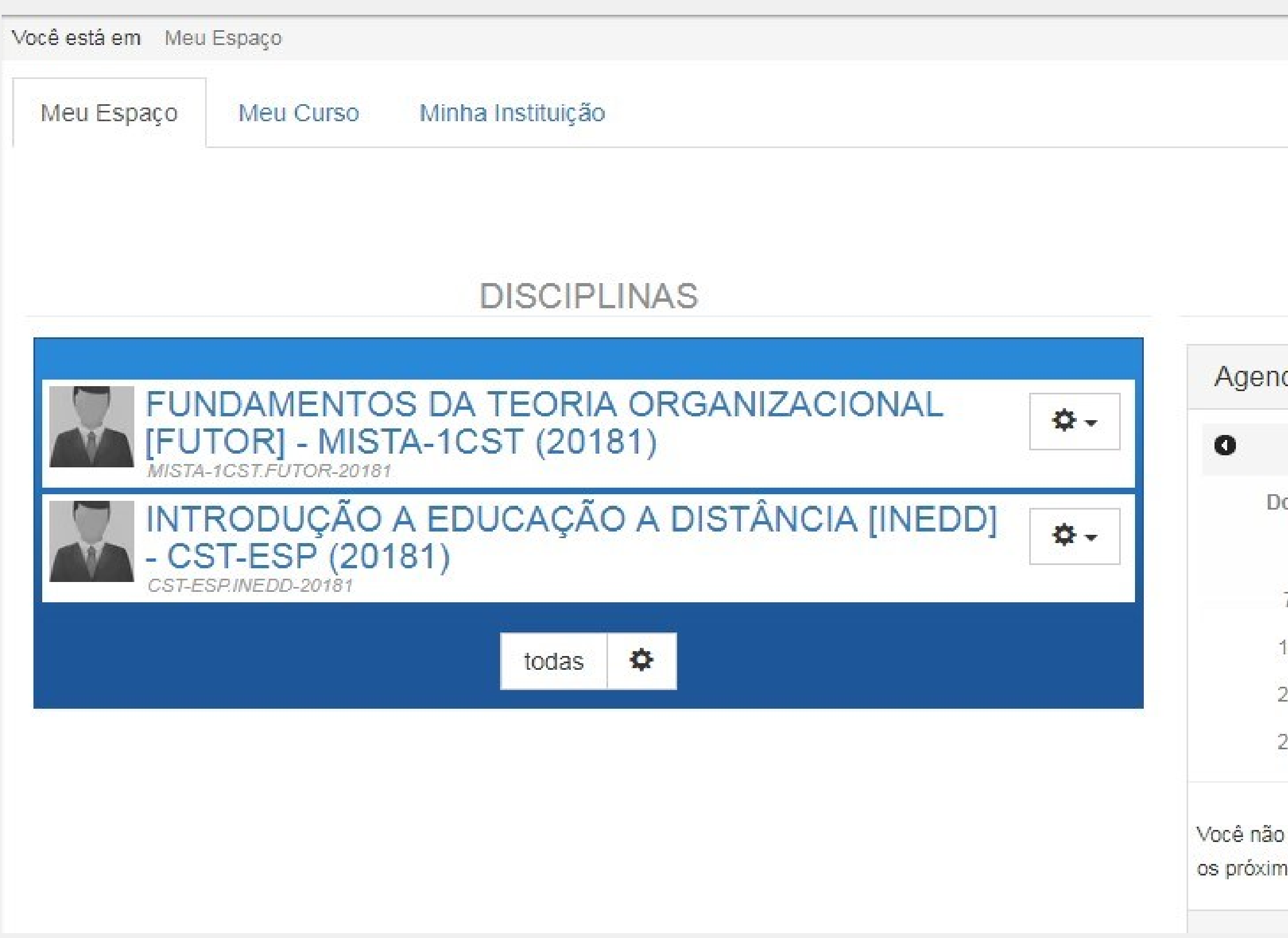

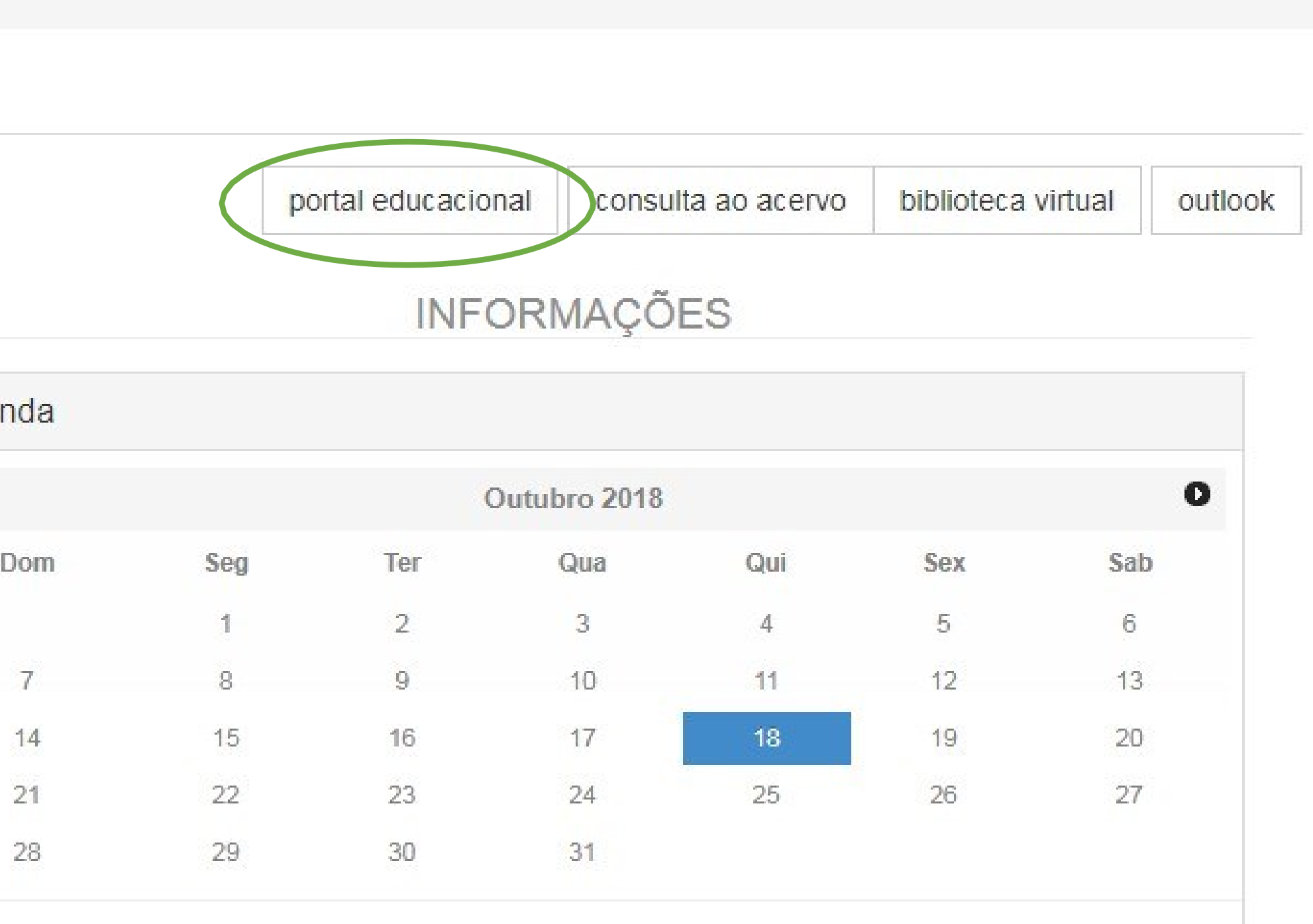

possui eventos agendados para hoje ou amanhã. Acesse a sua agenda e confira seus compromissos para los dias.

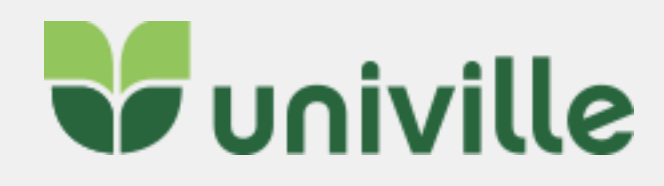

**Allance** 

ப

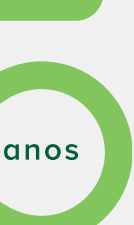

No usuário será informado o número do RA (Registro Acadêmico) e a senha é a mesma informada para acessar o Espaço Aluno/AVA.

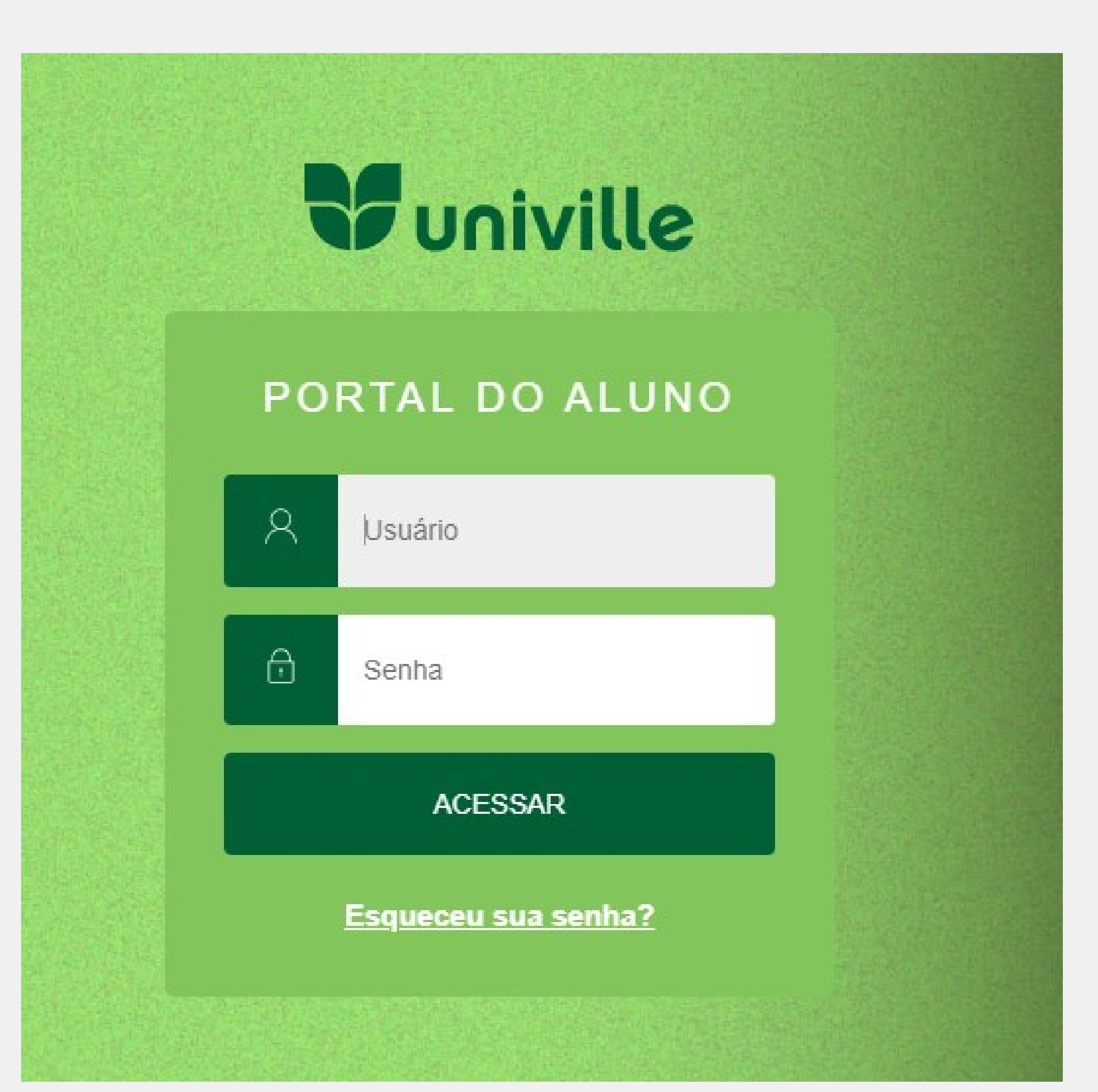

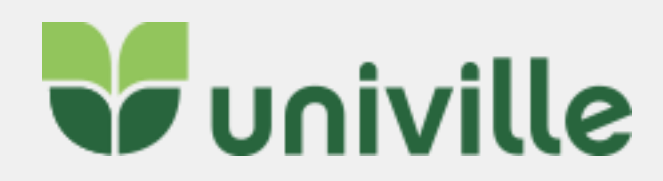

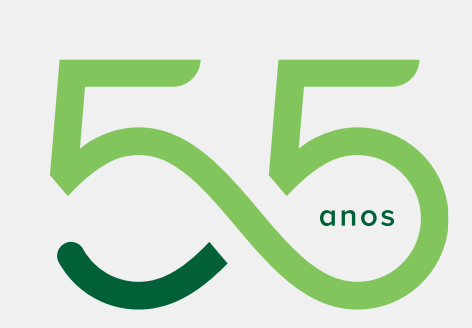

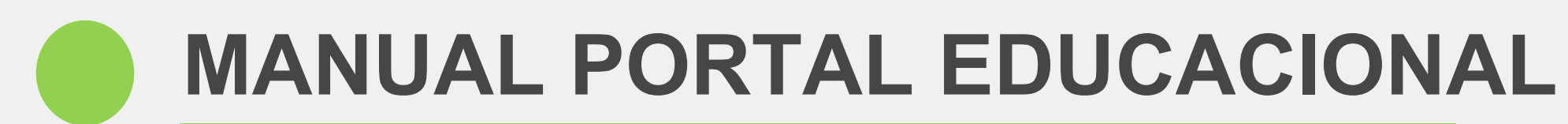

### **W**univille

噐  $\mathfrak{S}$  .  $\Box$ [§] B

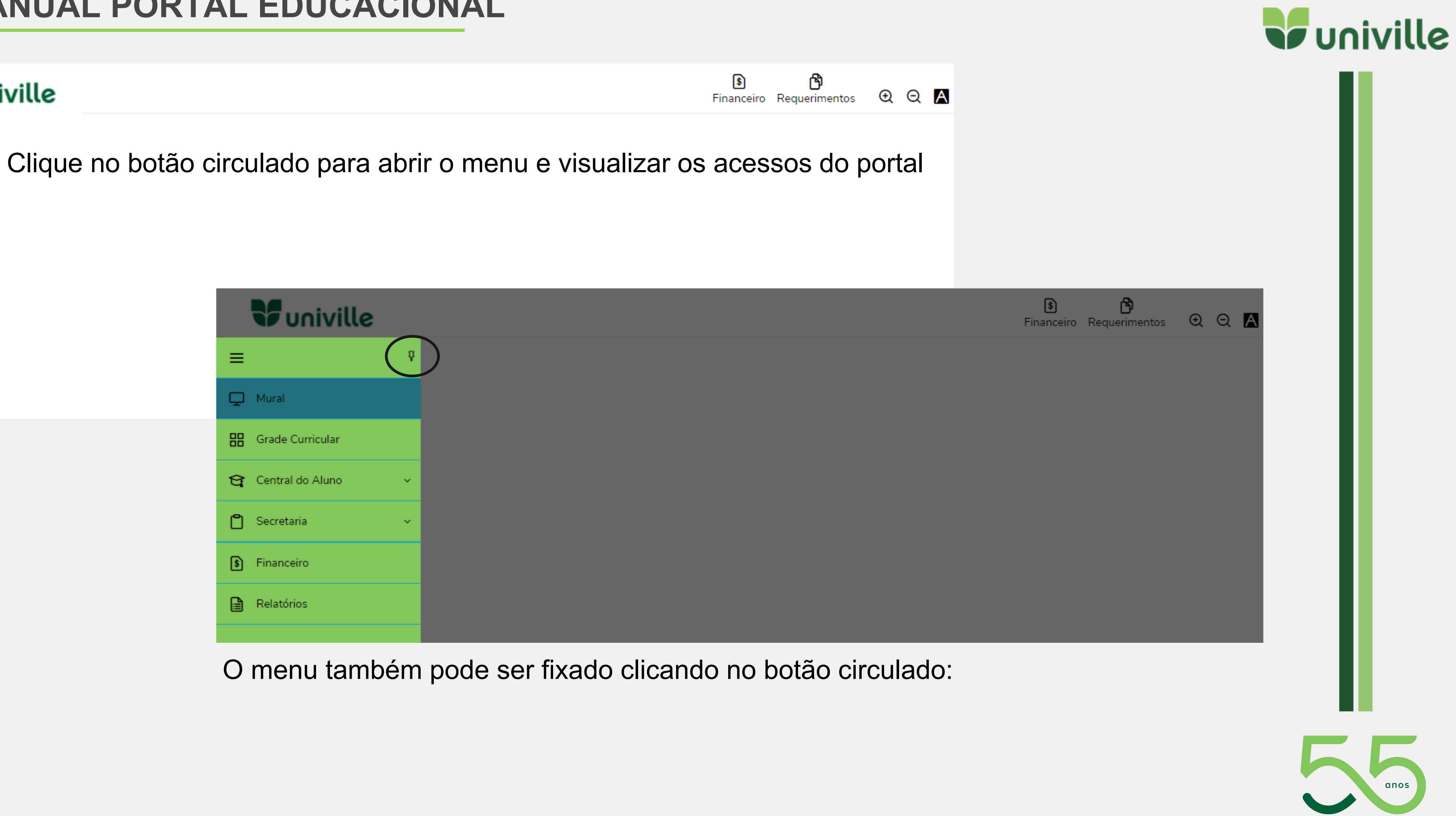

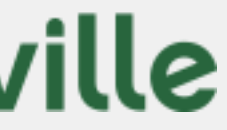

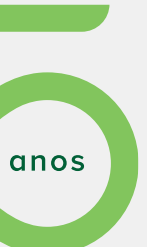

<span id="page-5-0"></span>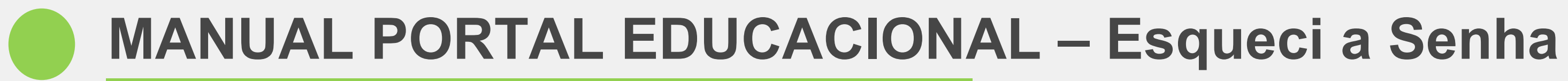

Caso o aluno tenha esquecido a senha ele pode clicar em "**Esqueceu sua senha**?" e será direcionado para outra página:

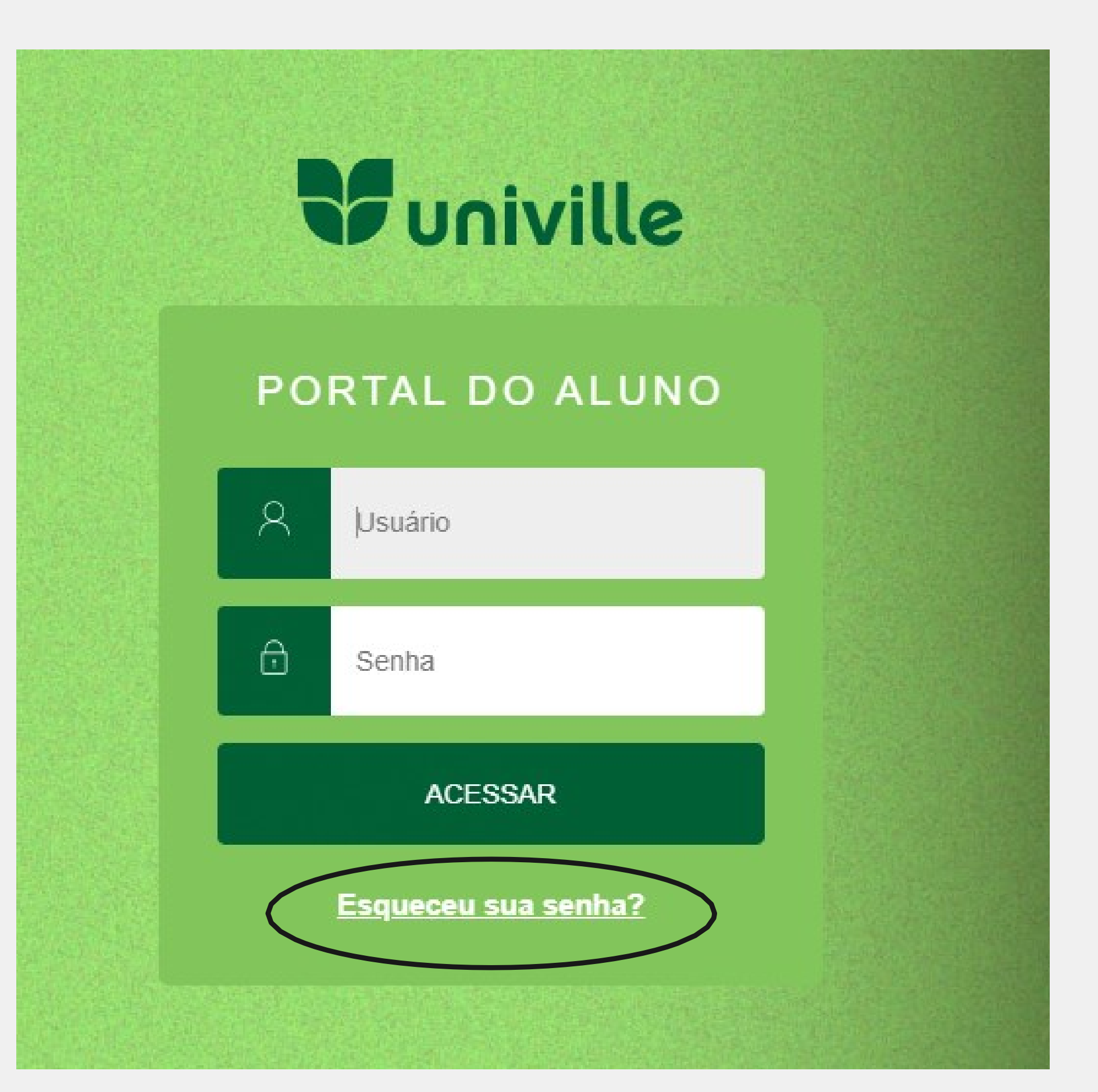

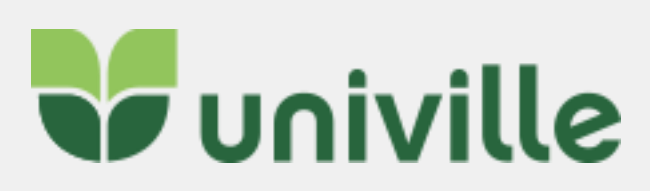

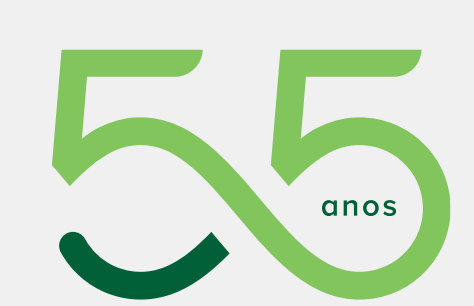

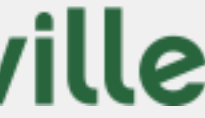

### Na nova página o aluno deve selecionar uma das opções abaixo:

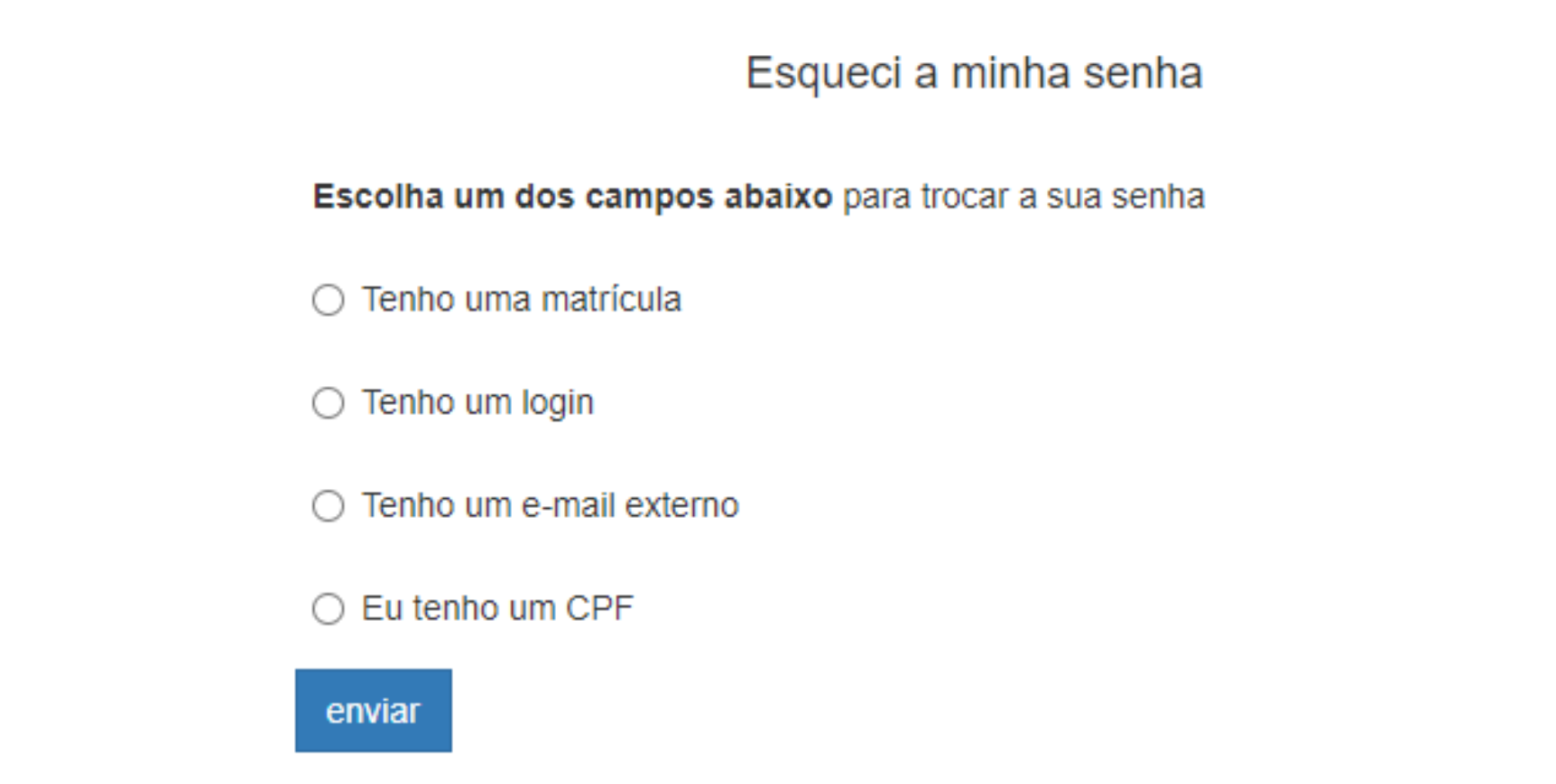

### Preencha a informação conforme selecionado:

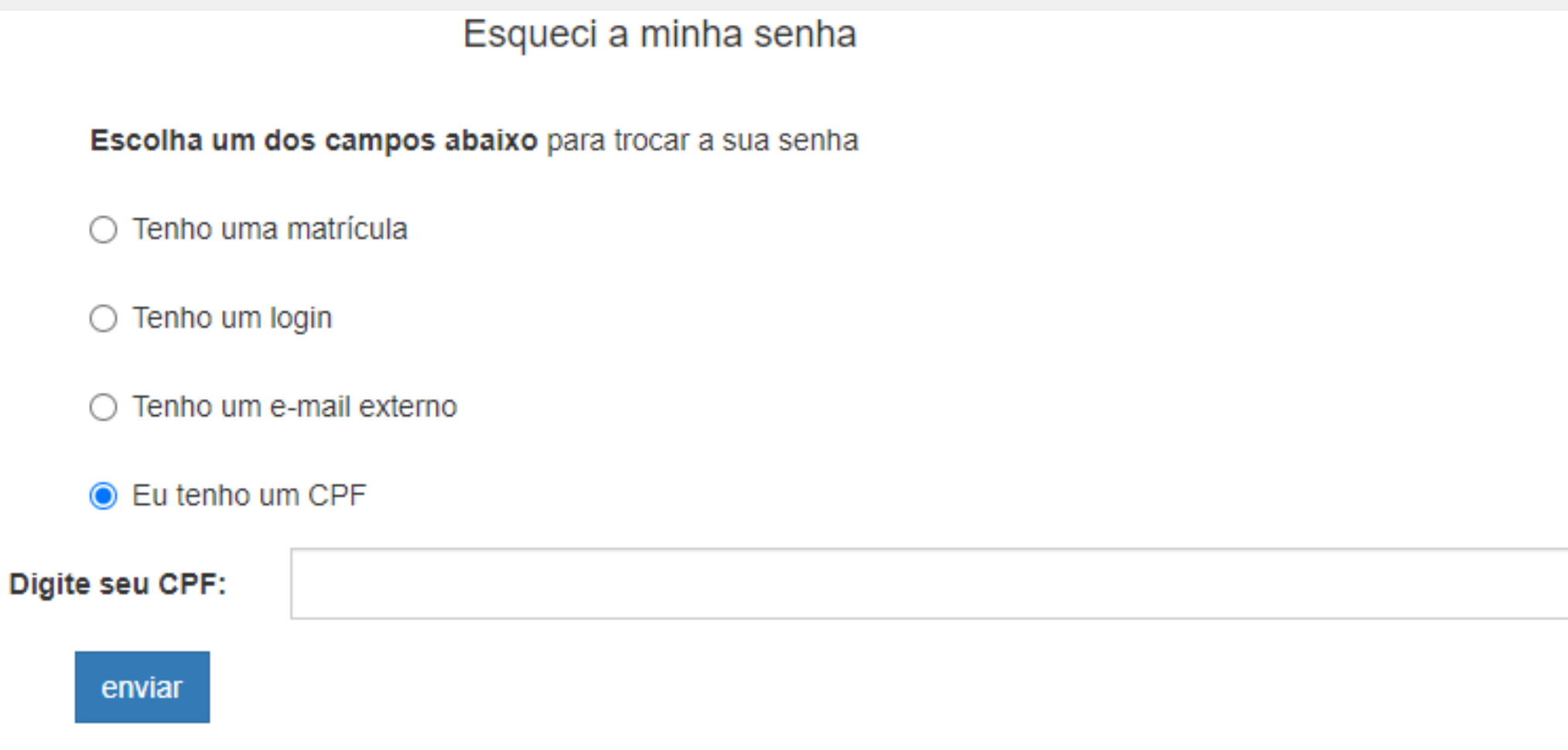

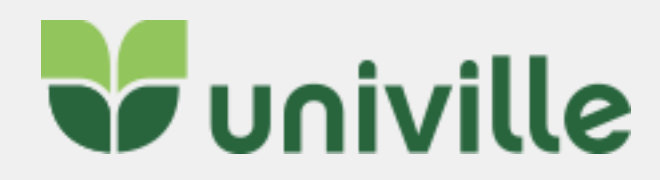

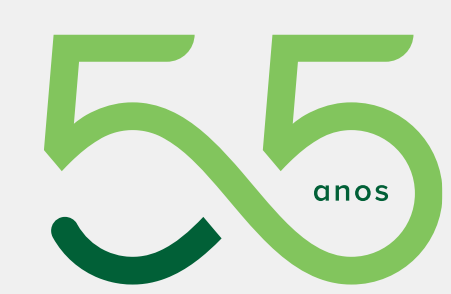

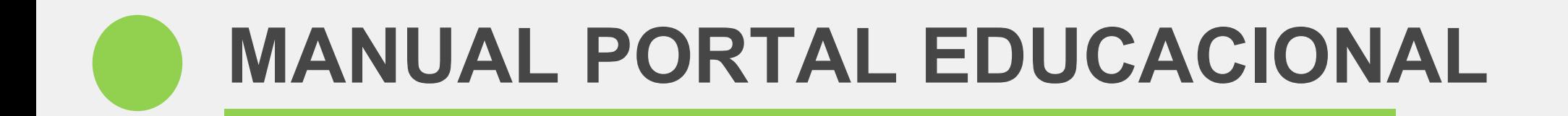

### As informações para a troca da senha são enviadas para o seu e-mail cadastrado:

Nova Senha

As informações para a troca de sua senha foram enviadas ao seu e-mail externo.

Caso não tenha recebido o a mensagem, tente novamente.

### Clique em DEFINIR NOVA SENHA

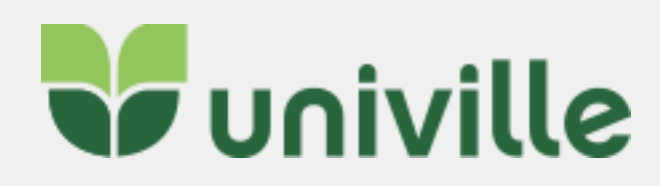

 $\begin{array}{ccc} \n\pi & \rightarrow & \cdots \n\end{array}$ 

### Recuperação de senha (Univille)

admin@univille.edu.br Qua, 12/05/2021 17:40 Para: Letícia Sell

Olá

Foi solicitada a recuperação de usuário e senha, através do sistema Enturma Univille, para seu usuário:

Caso você não tenha solicitado a recuperação da mesma ignore esse e-mail.

Para maiores informações acesse: Definir nova senha

Se preferir, copie e cole o endereço abaixo na barra de endereços do seu navegador:

http://univille.edu.br/account/LostPassword.html? action=newPassword&idUser=67035&hash=901e4b51bc2946f733489 144b53b67fc

Atenciosamente, Equipe Univille

Responder Encaminhar

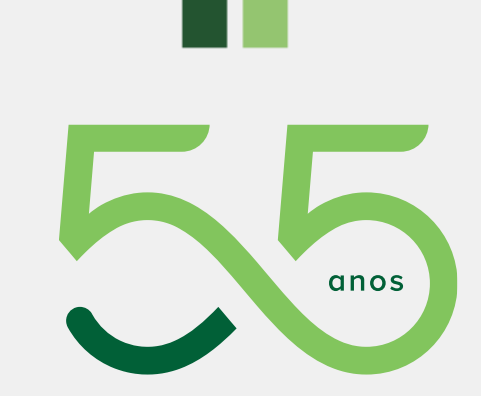

Será direcionado para uma nova página, onde deve ser informada a **nova senha de acordo com os critérios estabelecidos**. Digite ela novamente na confirmação de senha e por último clique em **SALVAR.**

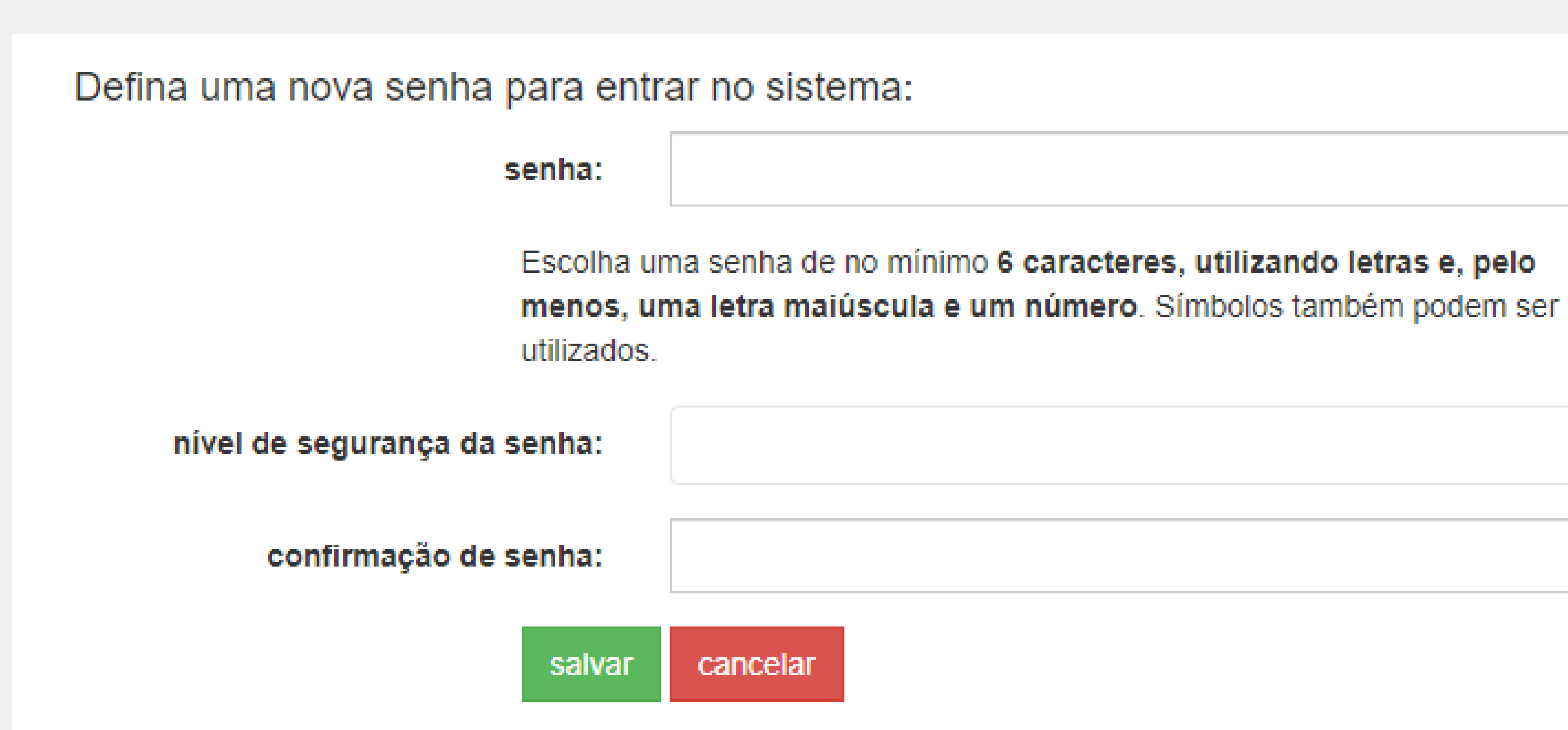

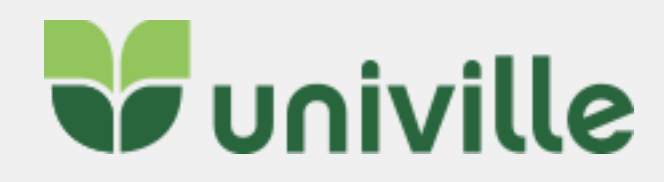

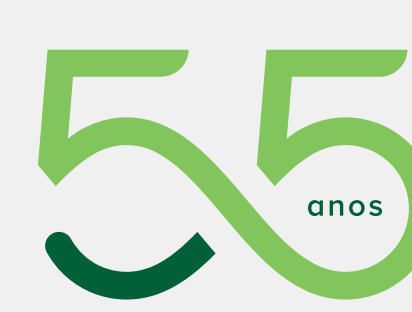

<u>e p</u>

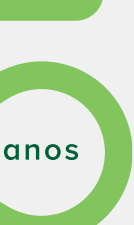

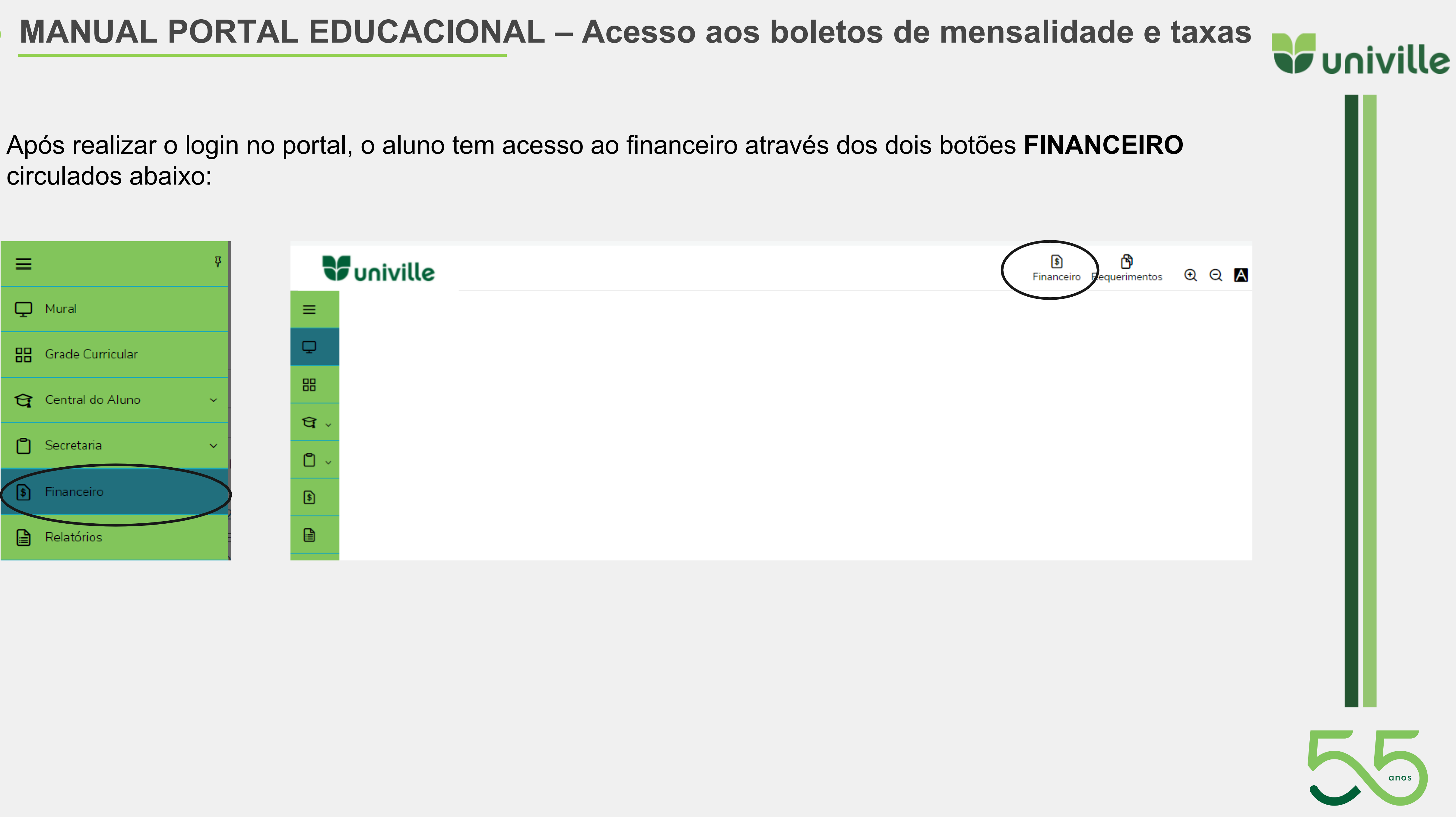

<span id="page-9-0"></span>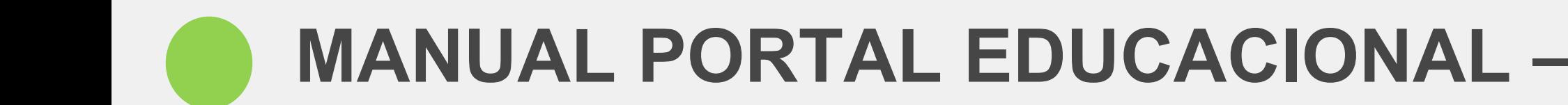

circulados abaixo:

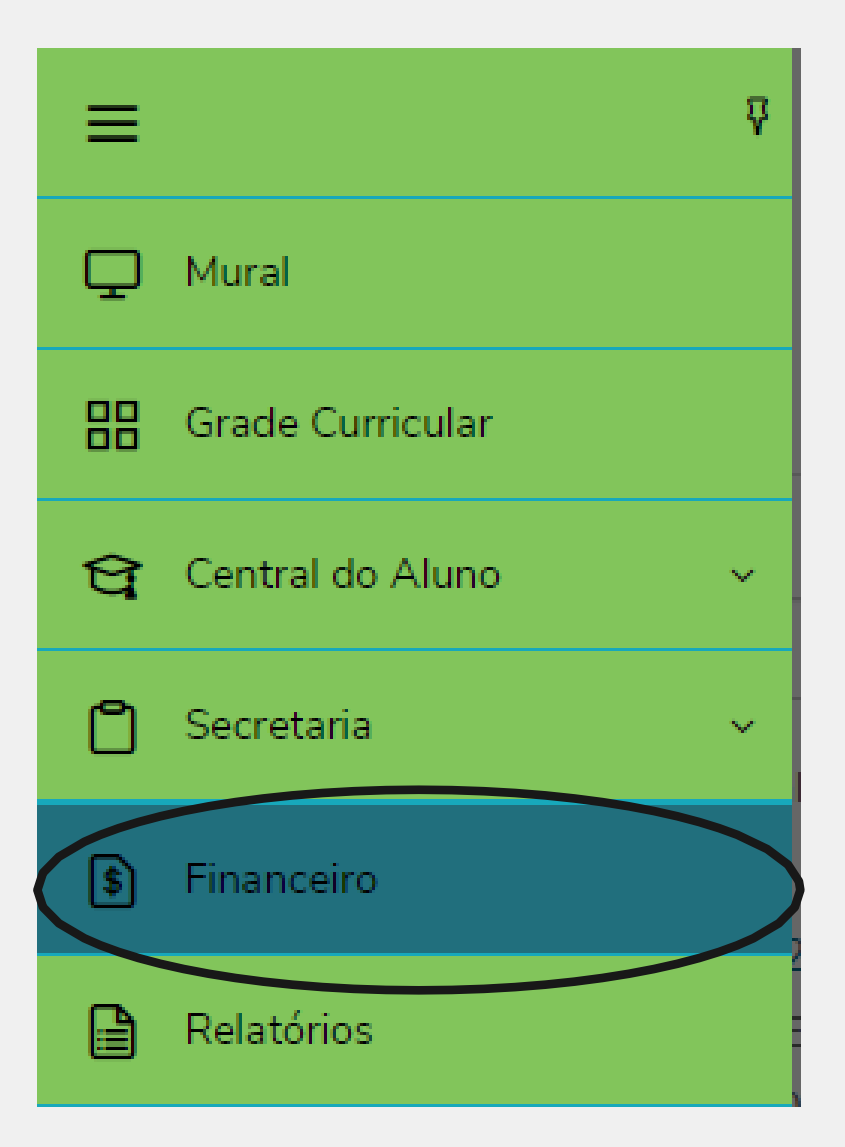

Ao clicar no botão o portal irá exibir todos os boletos que estão lançados para o aluno.

É possível filtrar os boletos através do botão circulado abaixo, as opções de filtro são: TODOS, PAGO, PAGO PARCIALMENTE e EM ABERTO

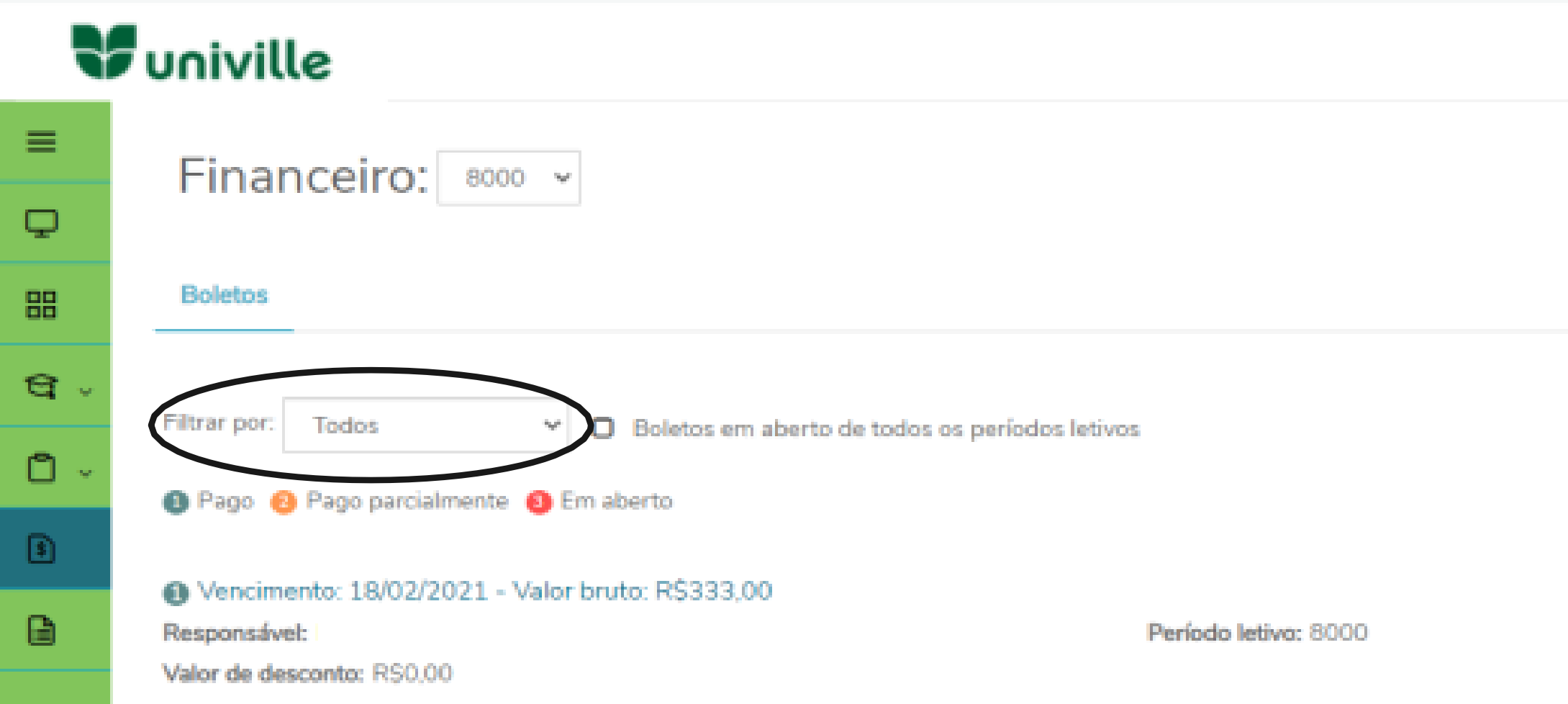

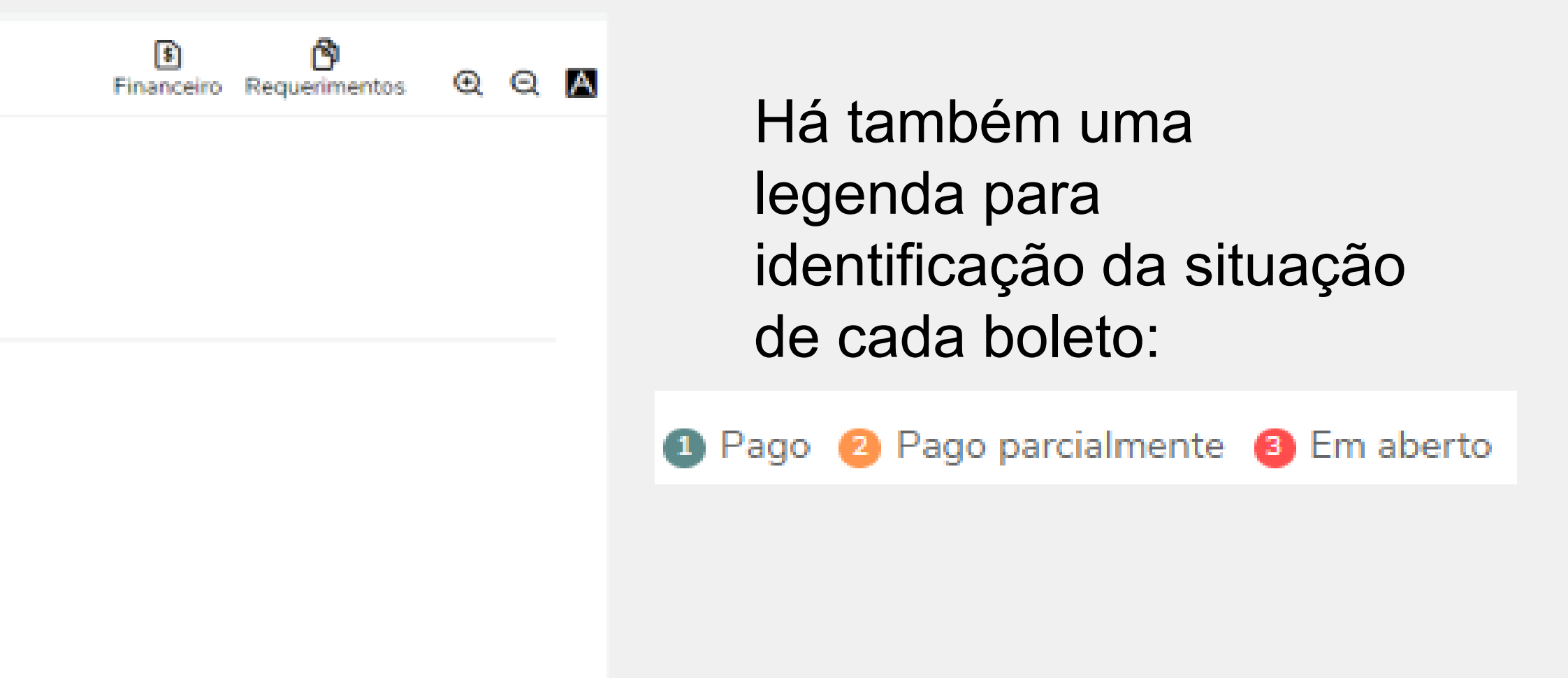

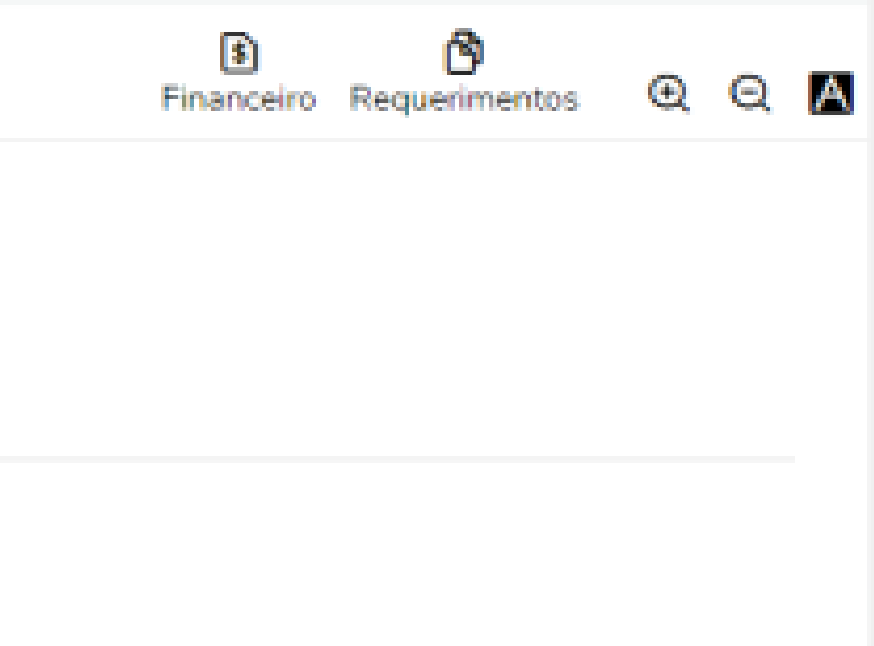

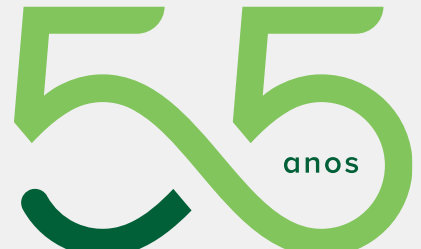

<u>e p</u>

### Também é possível flegar o campo abaixo para exibir boletos em aberto de todos os períodos letivos:

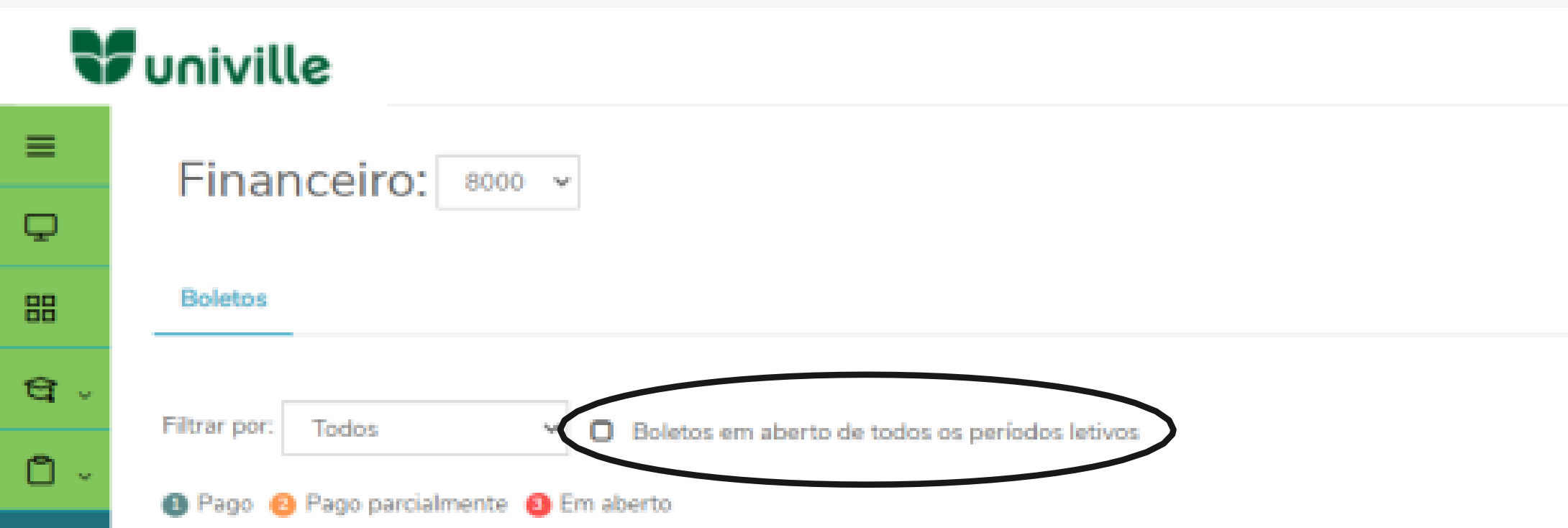

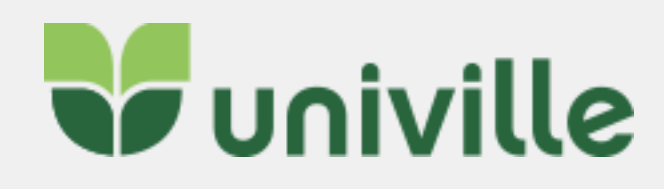

### **MANUAL PORTAL EDUCACIONAL**  $\overline{\phantom{a}}$

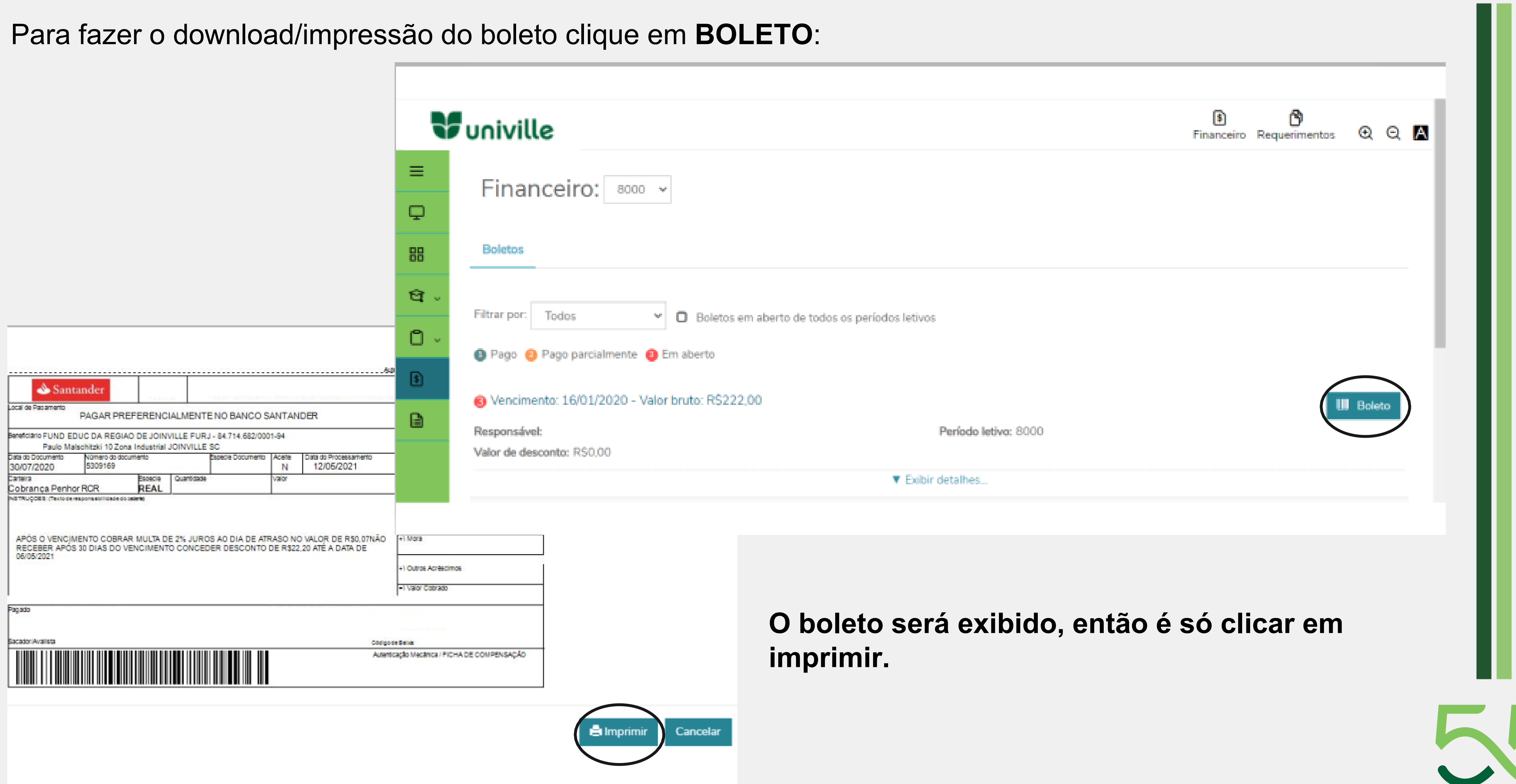

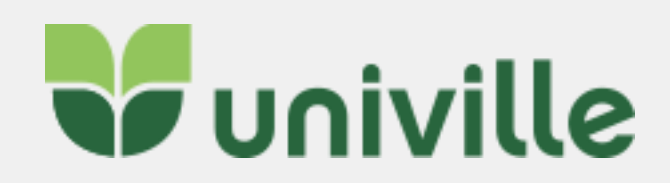

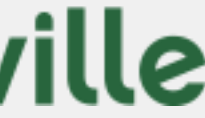

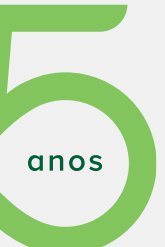

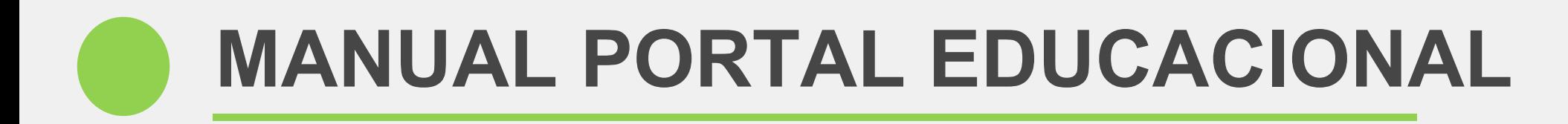

### Em casos de **boletos vencidos há mais de 30 dias** o aluno deve entrar em contato com o [financeiro@univille.br](mailto:financeiro@univille.br)

**Boleto** 

Seu boleto está vencido a mais de 30 dias. Para pagamento ou negociação entrar em contato com o Financeiro da Univille em: financeiro@univille.br

Atenciosamente Financeiro

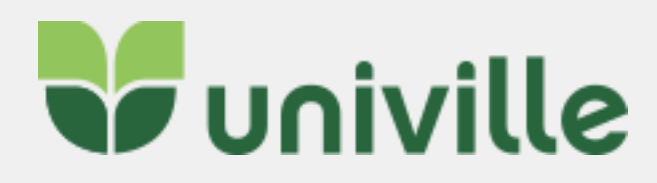

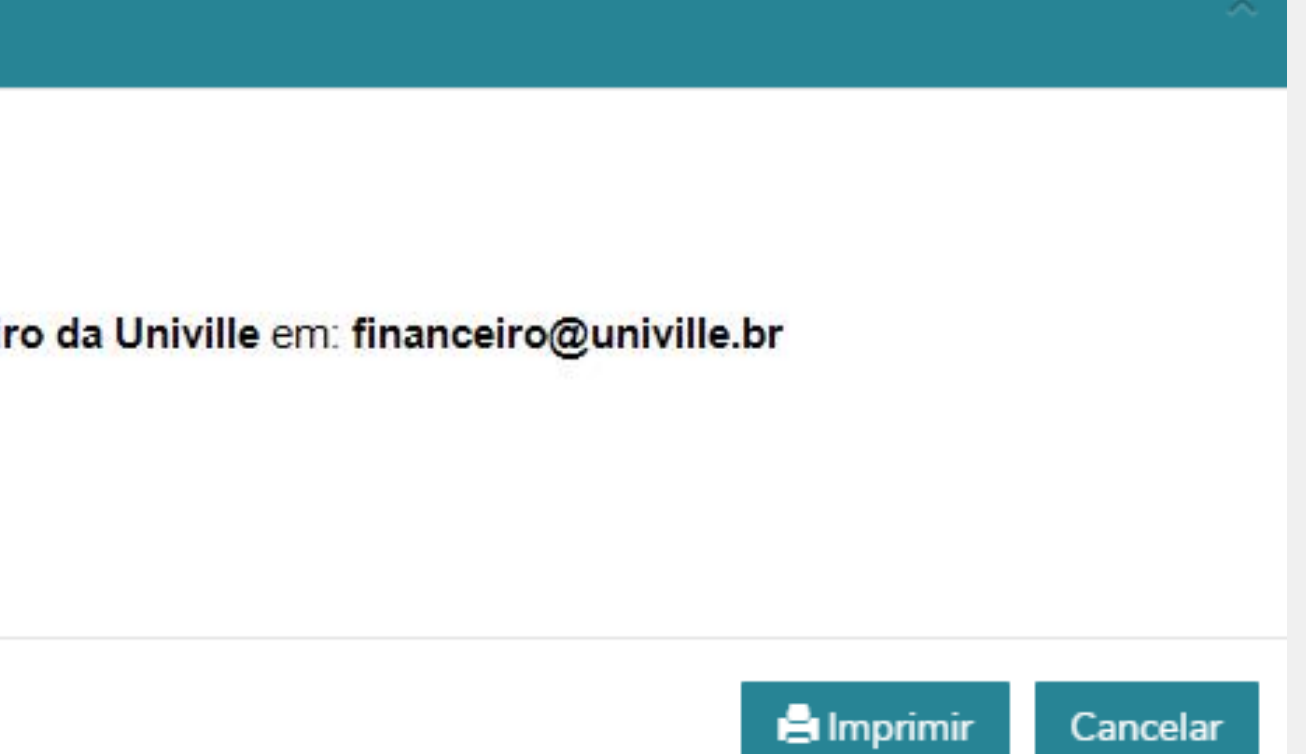

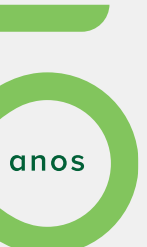

ப

### Clicando em **EXIBIR DETALHES** é possível ver mais informações sobre o boleto:

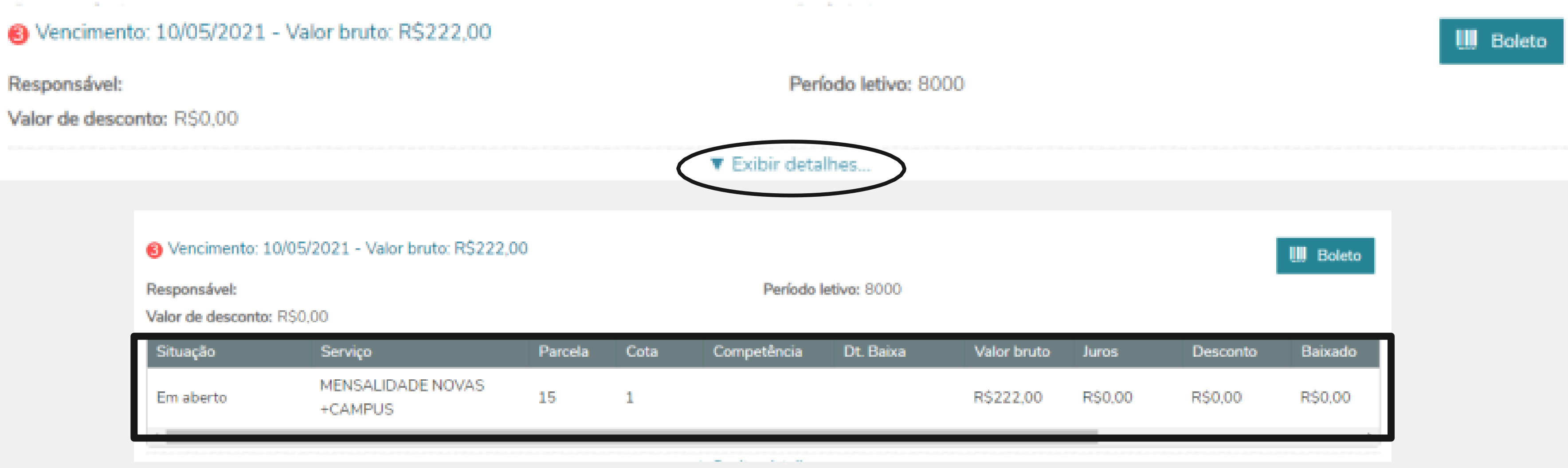

## <span id="page-13-0"></span>**MANUAL PORTAL EDUCACIONAL – Emissão de Documentos**

### Para acessar os relatórios e emitir documentos clique no botão **RELATÓRIOS**, circulado abaixo:

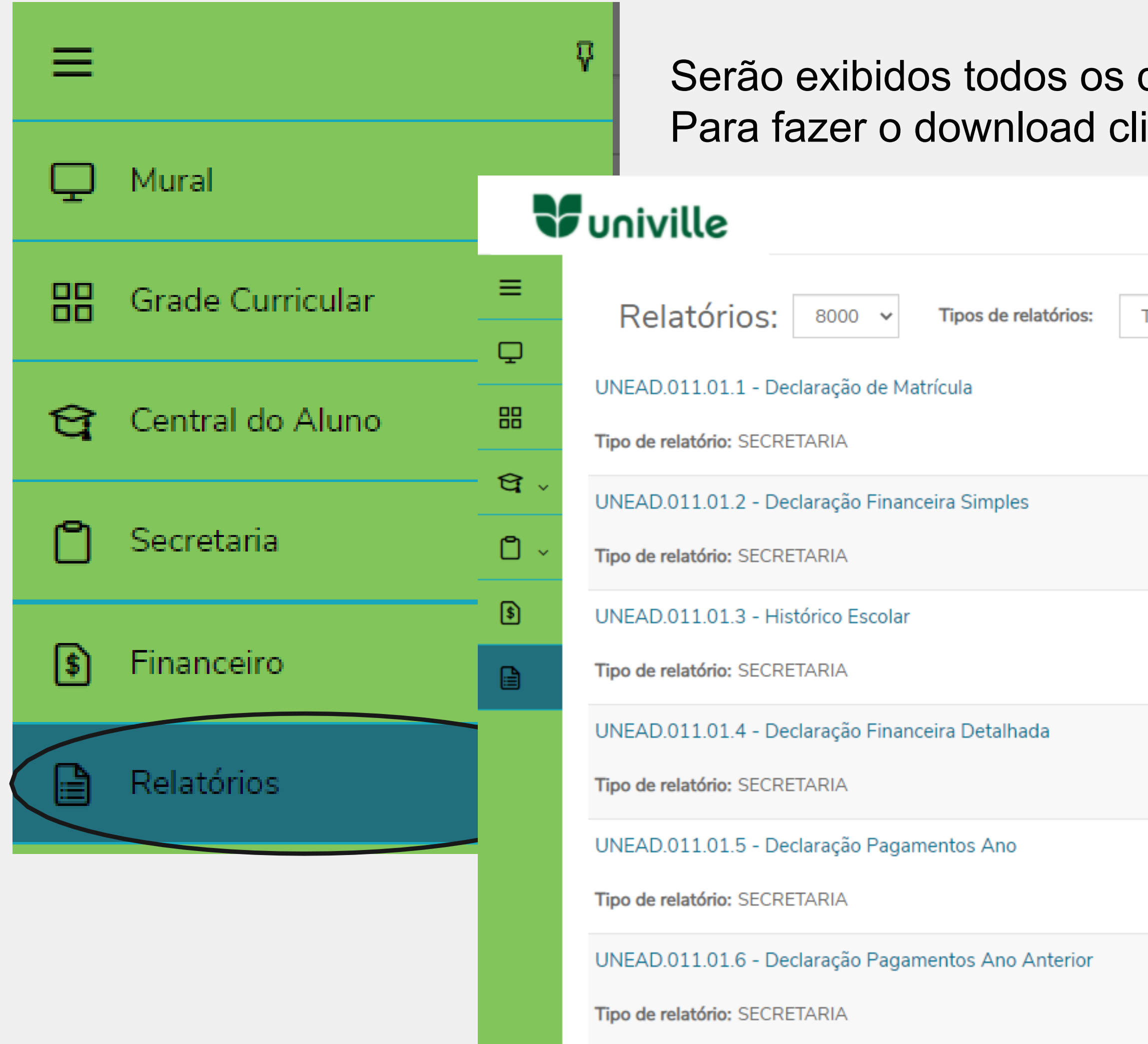

documentos que podem ser emitidos sem custo. ique em **EMITIR RELATÓRIO:** 

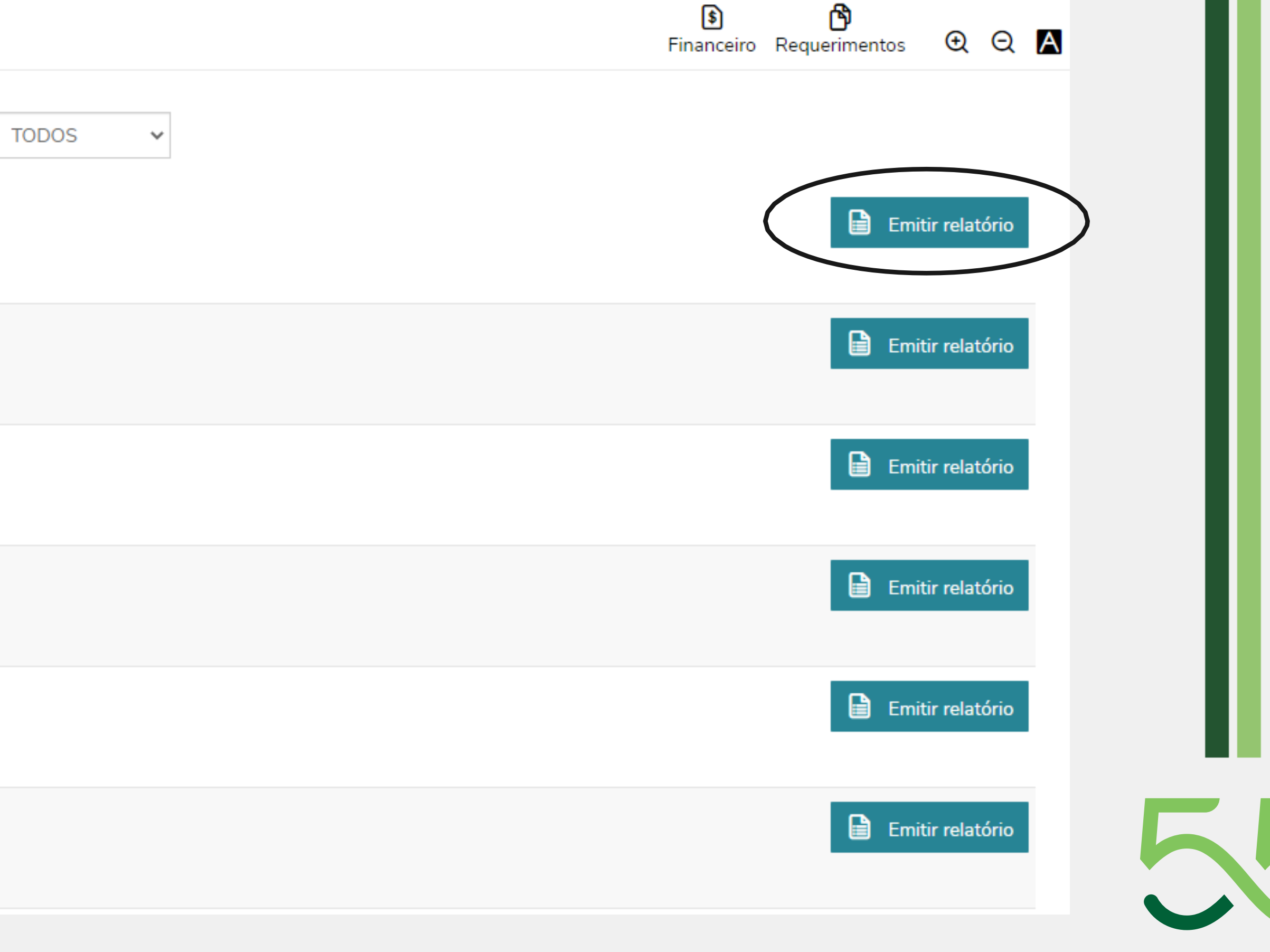

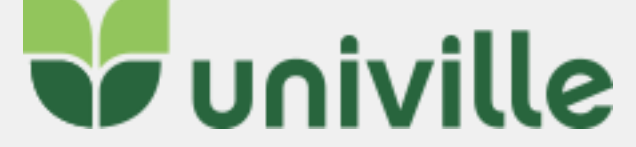

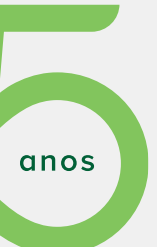

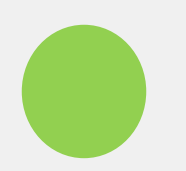

FUNDAÇÃO EDUCACIONAL DA REGIÃO DE JOINVILLE - FURJ UNIVERSIDADE DA REGIÃO DE JOINVILLE

### O documento será gerado e exibido em uma nova página:

Declaramos para os devidos fins, que o(a) acadêmico(a) está matriculado(a) no curso de Especialização em . na modalidade da Educação a Distância na Universidade da Região de Joinville - UNIVILLE.

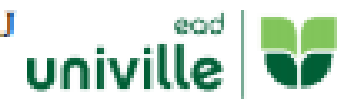

### DECLARAÇÃO

Joinville, 12 de maio de 2021.

Central de Atendimento Acadêmico

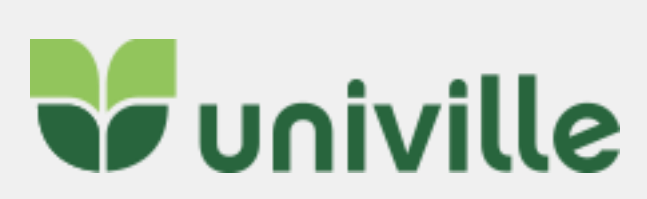

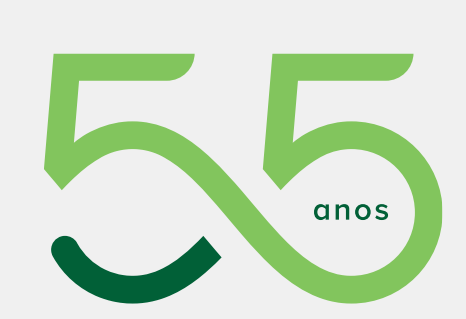

 $\Box$ 

A autenticidade deste documento pode ser comprovada através do link: http://univilleeduca.univille.br/Corpore.Net/Source/Rpt-GeradorRelatoriosNet/RM.Rpt.Reports/Anonymous/RptFindReportByGuid.aspx

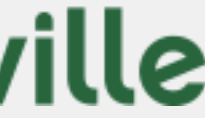

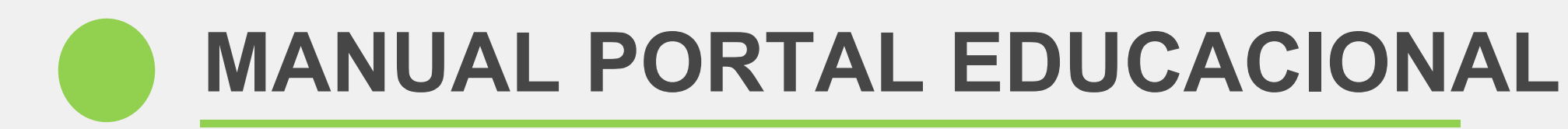

### **As declarações e histórico escolar possuem código de autenticação.**

### É possível verificar a autenticidade no link informado no documento.

A autenticidade deste documento pode ser comprovada através do link: http://univilleeduca.univille.br/Corpore.Net/Source/Rpt-GeradorRelatoriosNet/RM.Rpt.Reports/Anonymous/RptFindReportByGuid.aspx

Código: 316f8996-8ff9-4706-81a3-ca4d167afac1

Será necessário inserir o código no campo indicado, depois clique em BUSCAR:

### TOTVS - Certificado de Emissão de Relatórios

Informe a identificação do relatório: **Buscar** 316f8996-8ff9-4706-81a3-ca4d167afac1

### Depois é só clicar em VISUALIZAR:

### TOTVS - Certificado de Emissão de Relatórios

Informe a identificação do relatório: 316f8996-8ff9-4706-81a3-ca4d167afac1 **Buscar** 

Data de Criação Descrição Identificação 316f8996-8ff9-4706-81a3-ca4d167afac1\_UNEAD.011.01.1 - Declaração de Matrícula.PDF\_12/05/2021 19:01:25\_Visualizar

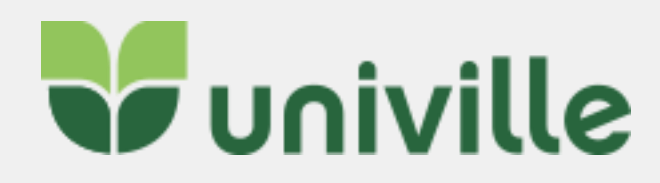

Página 1 de 1

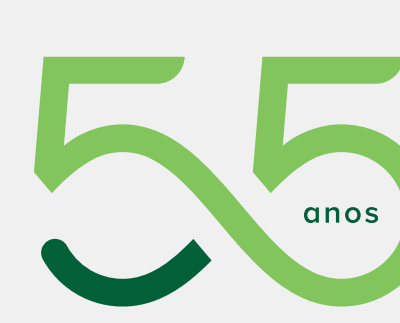

u u

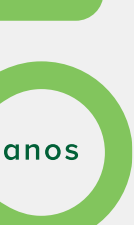

## <span id="page-16-0"></span>**MANUAL PORTAL EDUCACIONAL – Consulta de notas e faltas**

### No menu selecione **CENTRAL DO ALUNO**, circulada abaixo e escolha a opção de **FALTAS ou NOTAS**

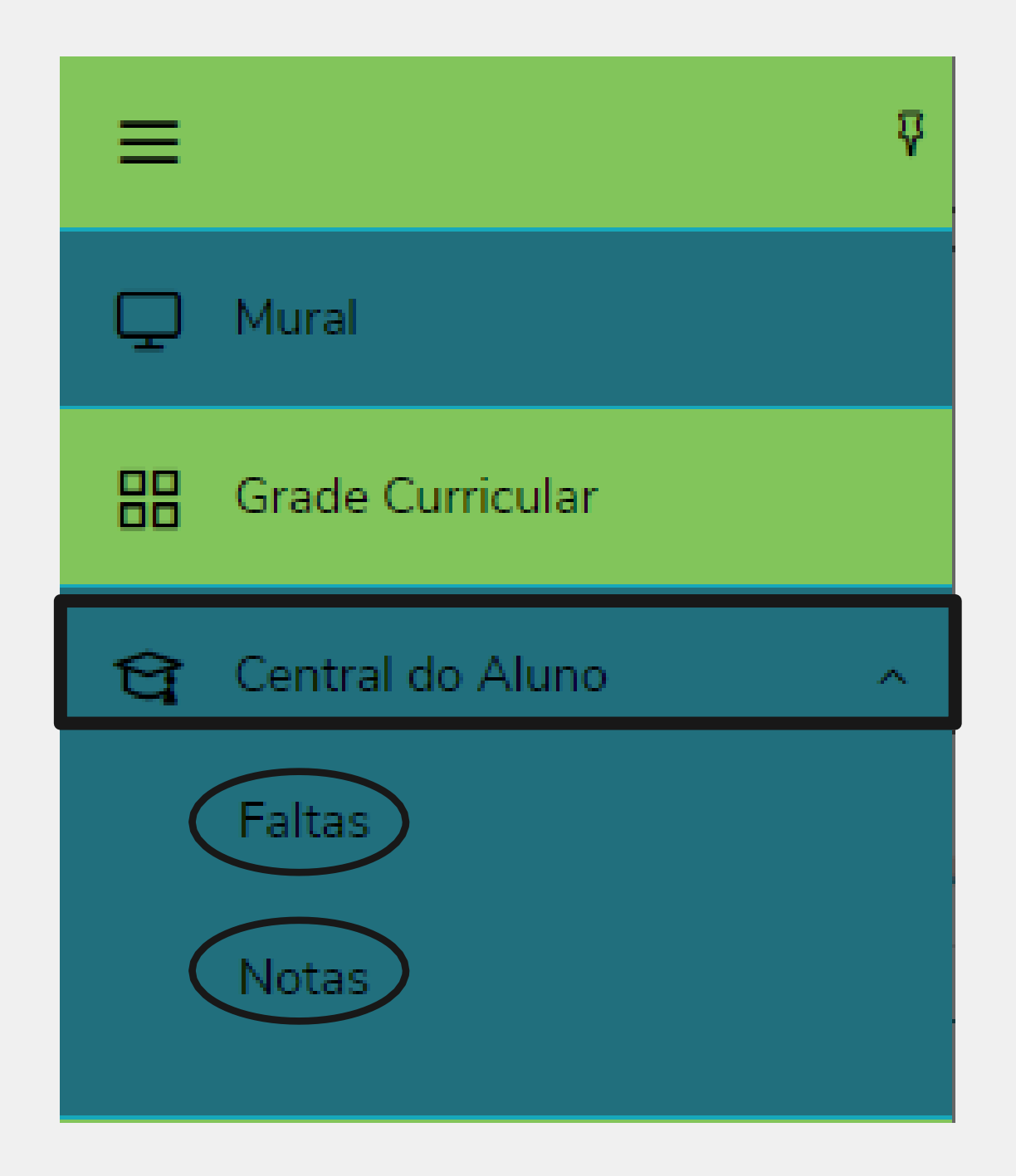

Na tela de FALTAS é possível filtrar por disciplina, ou exibir as faltas de TODAS as disciplinas do período letivo. Para alterar o período letivo, altere o ano circulado abaixo:

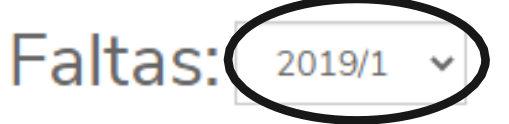

Faltas por etapa

Disciplinas:

**TODAS** 

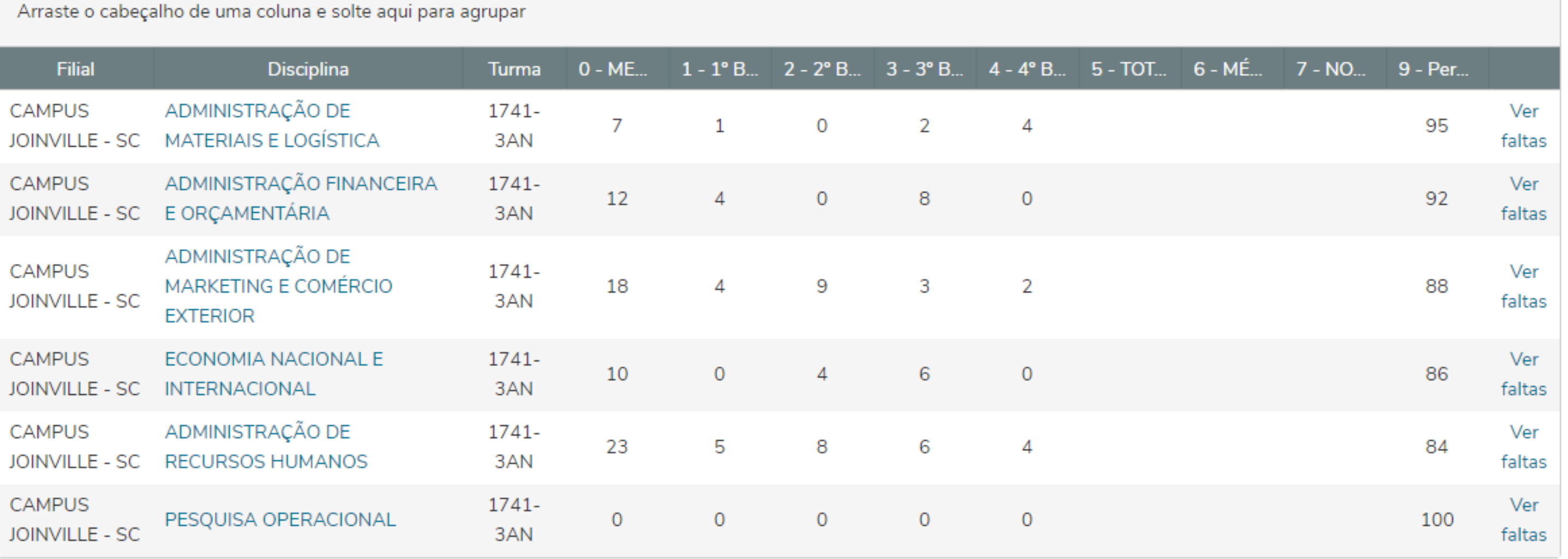

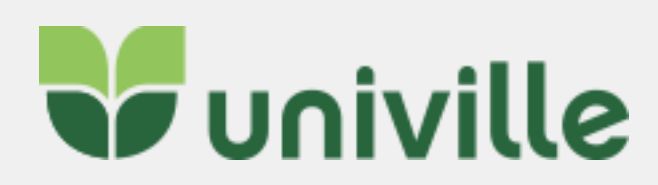

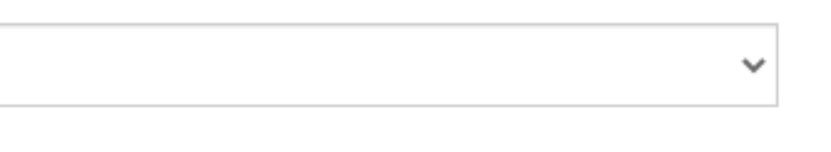

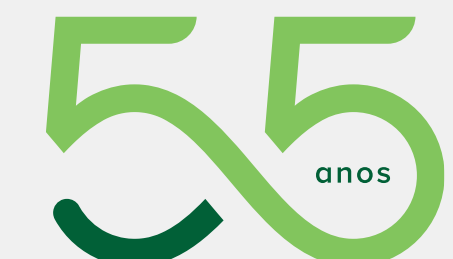

 $\Box$ 

Na tela de NOTAS é possível filtrar por disciplina, ou exibir as faltas de TODAS as disciplinas. Para alterar o período letivo, altere o ano circulado abaixo:

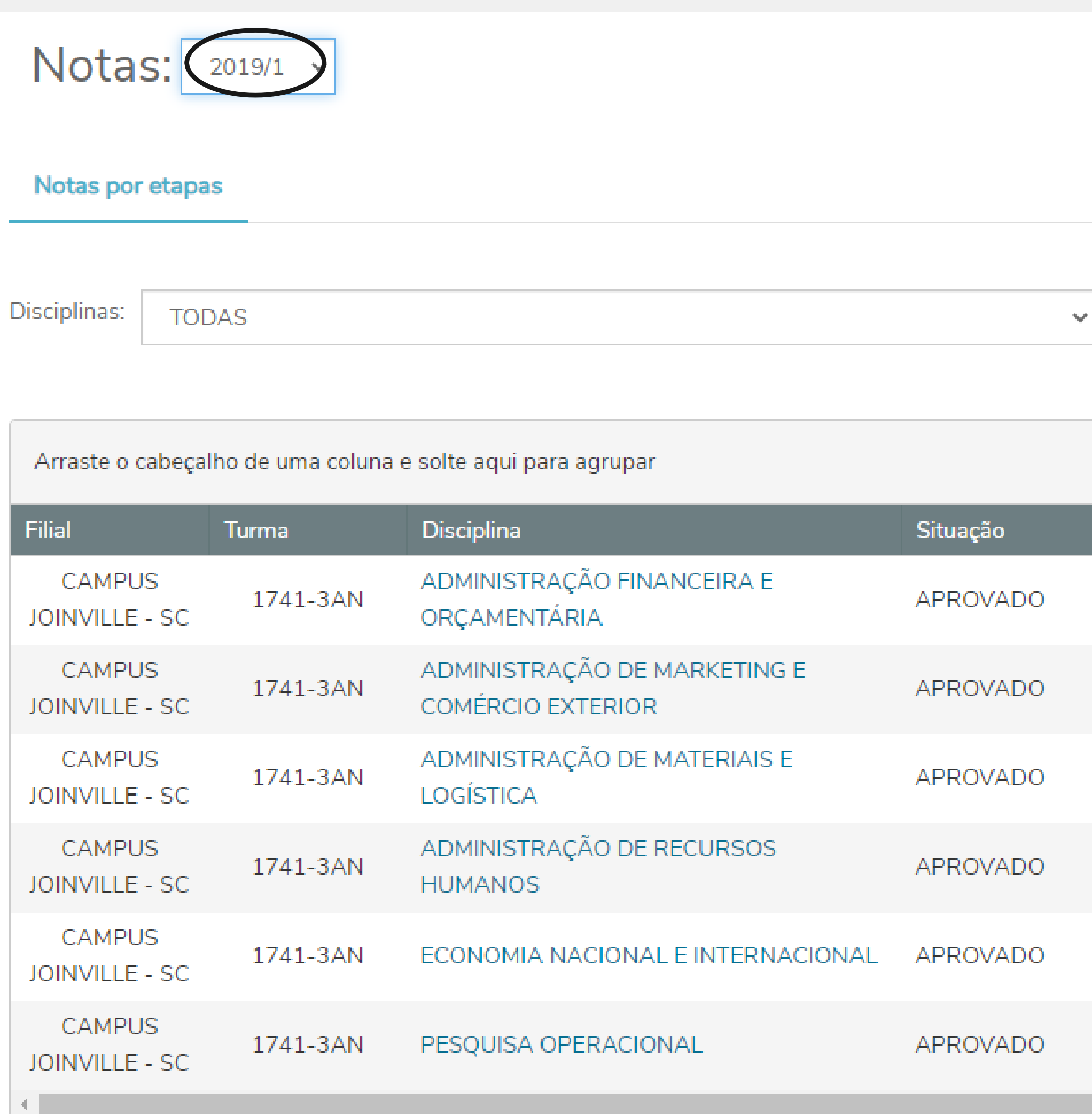

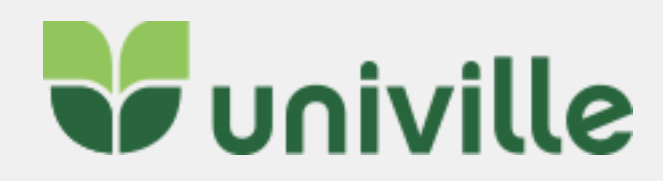

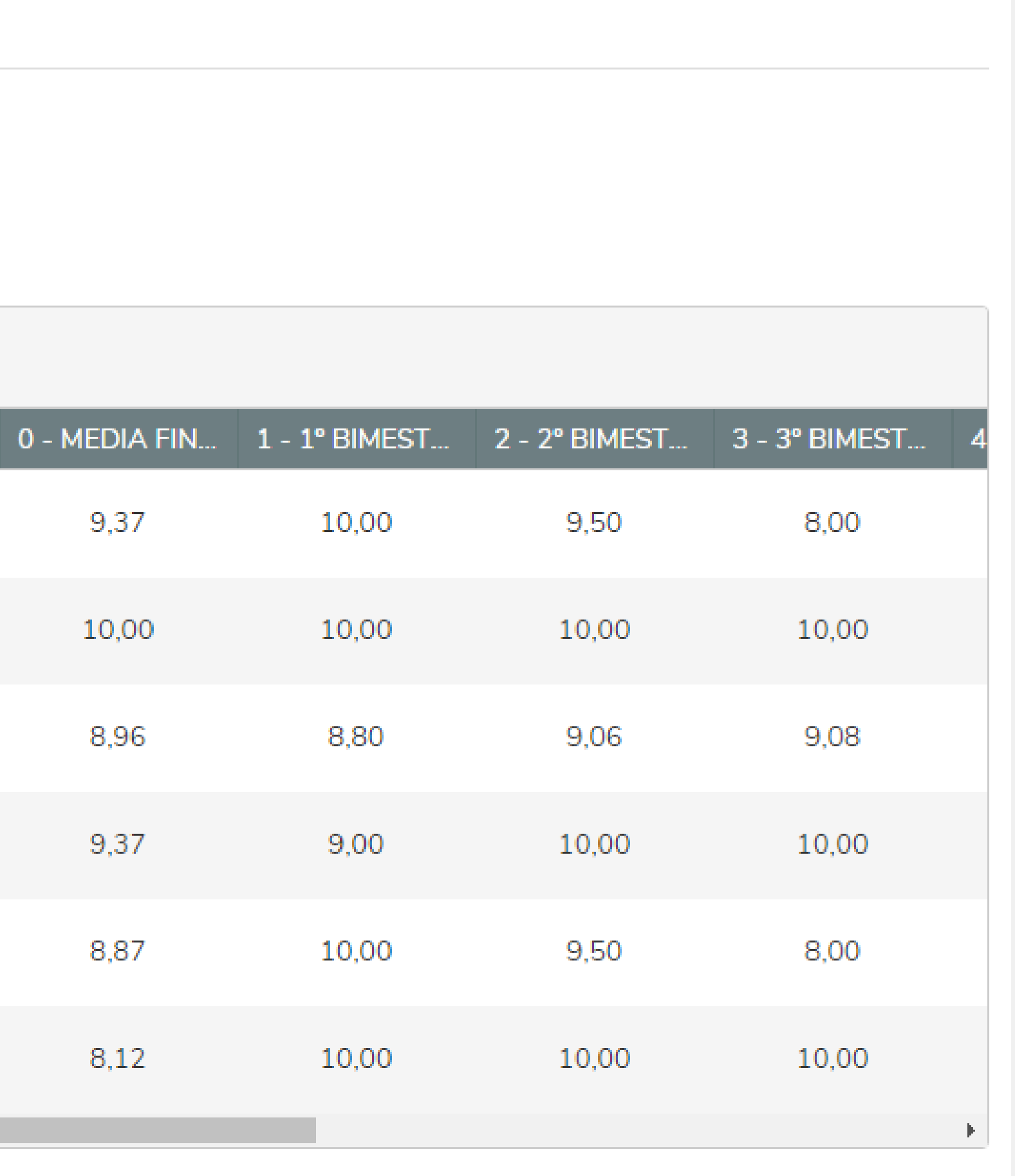

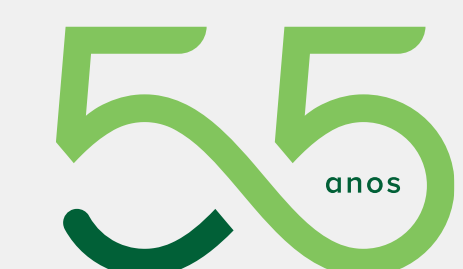

 $\Box$ 

## <span id="page-18-0"></span>**MANUAL PORTAL EDUCACIONAL - Histórico**

### No menu selecione **GRADE CURRICULAR**, circulada abaixo:

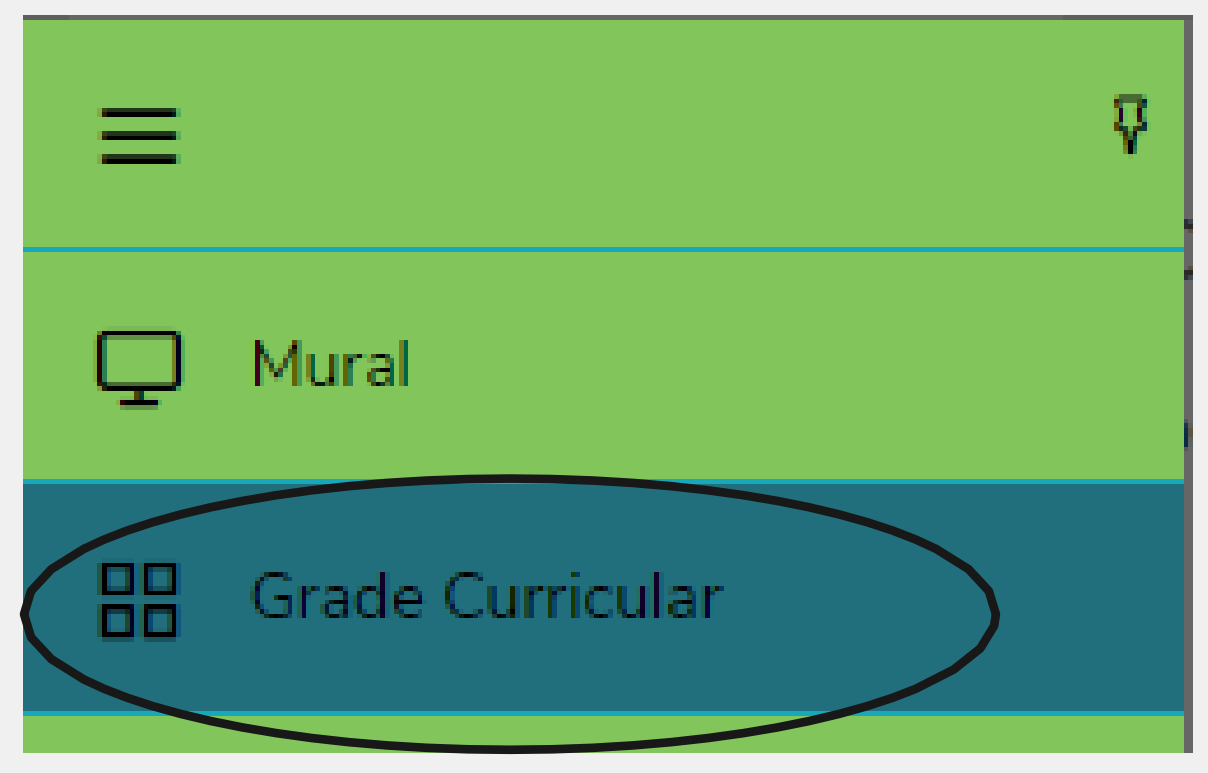

as disciplinas "em curso", "pendentes" e "concluídas".

### **Grade Curricular**

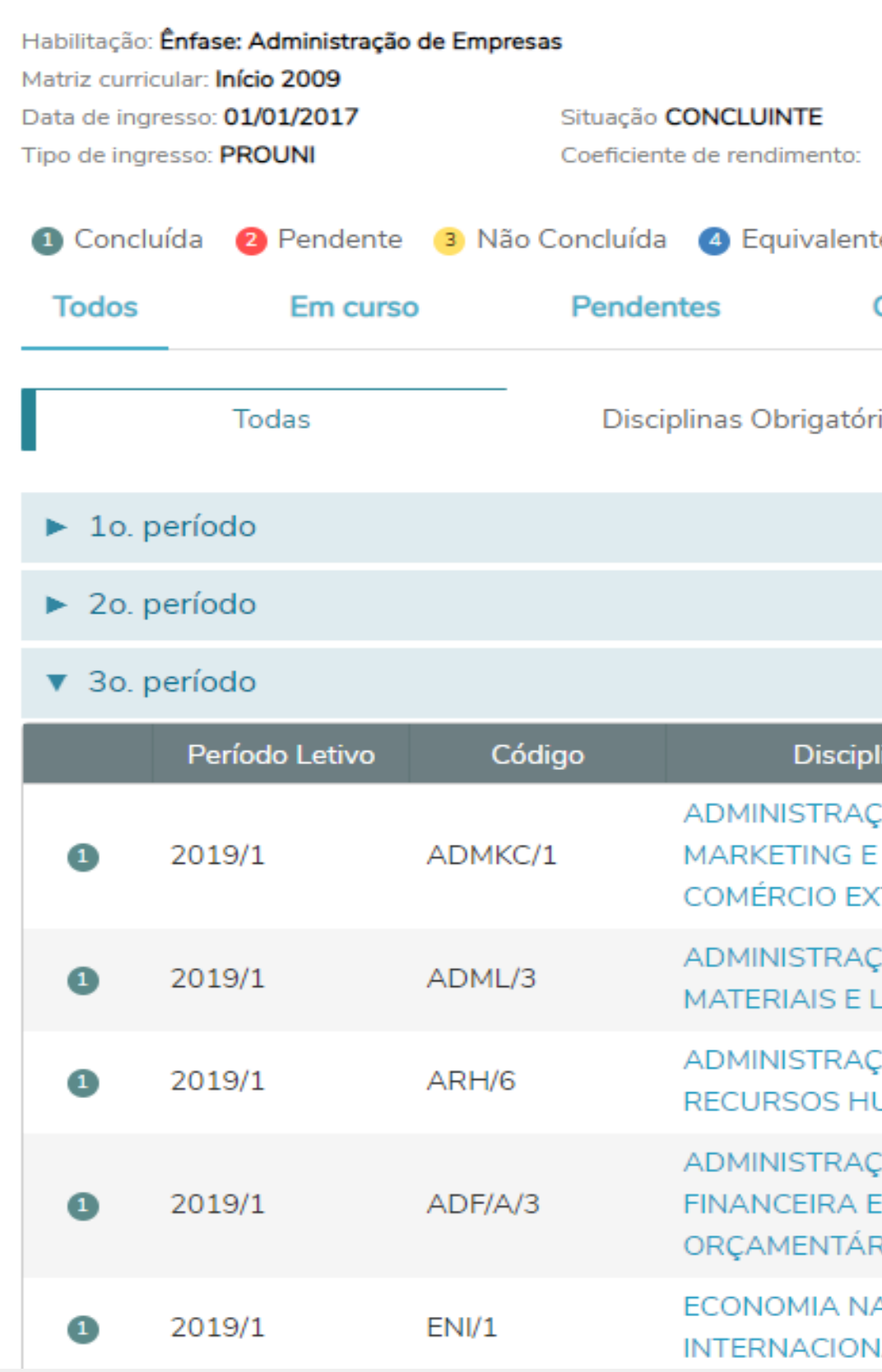

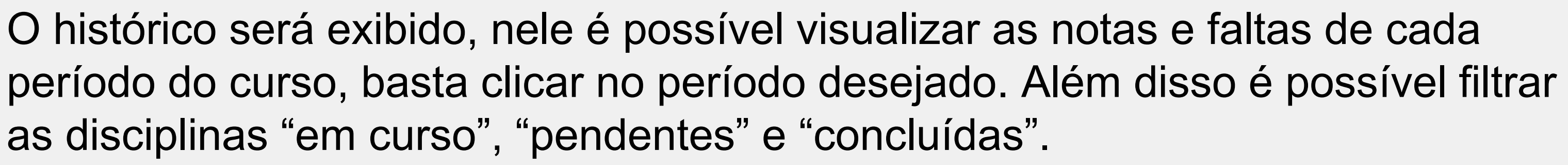

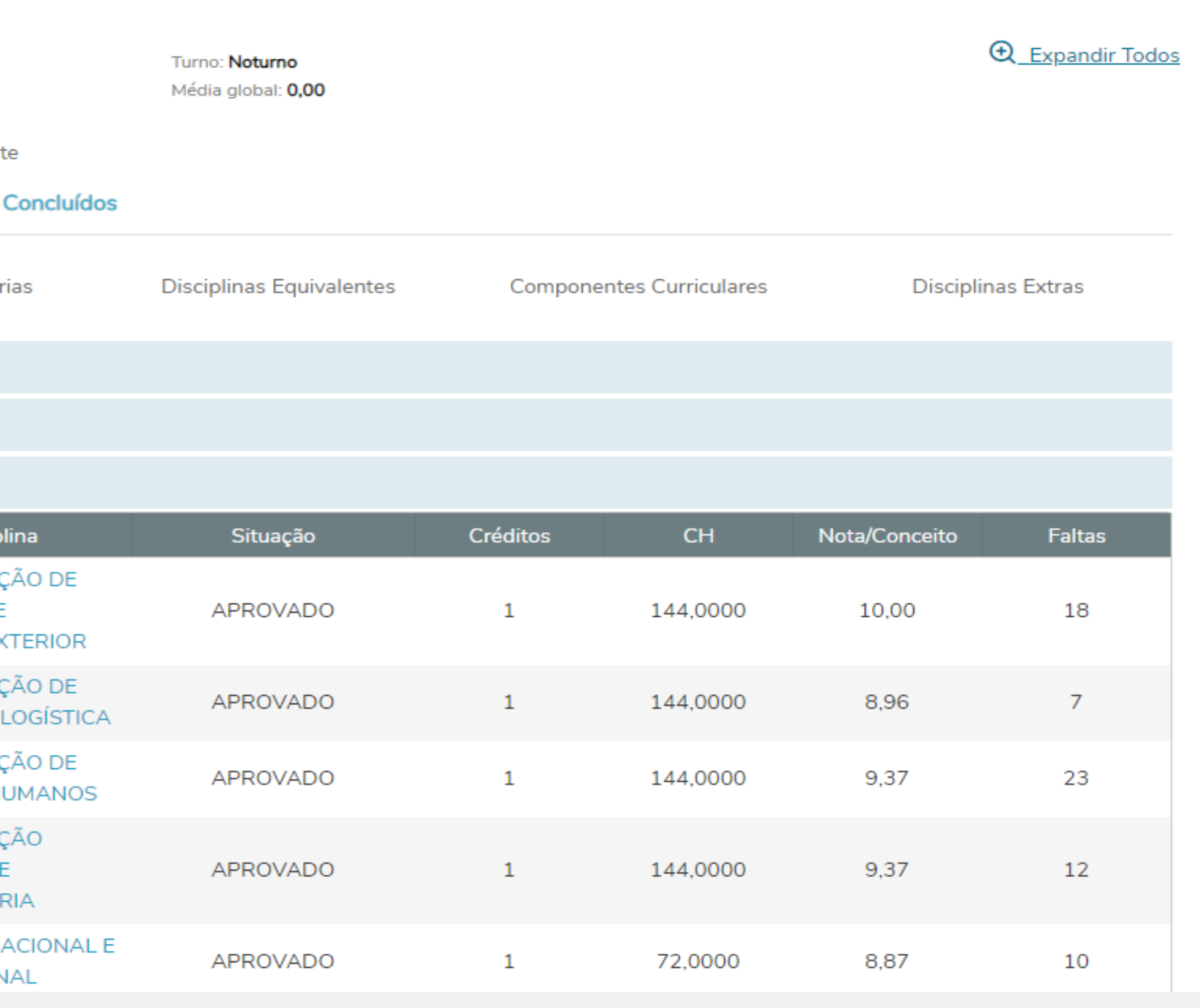

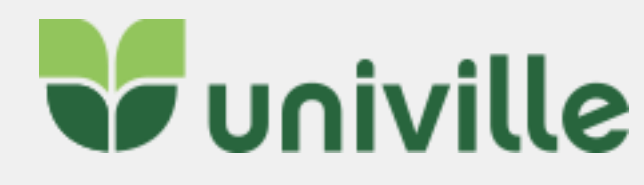

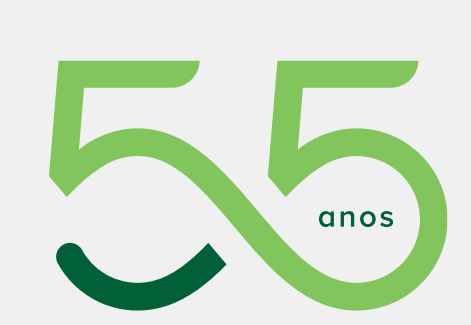

ப

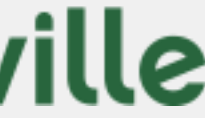

## <span id="page-19-0"></span>**MANUAL PORTAL EDUCACIONAL – Solicitações de Serviços**

No menu selecione **SECRETARIA > REQUERIMENTO**, circulados abaixo. É possível realizar solicitações dos serviços administrativos oferecidos pela Univille.

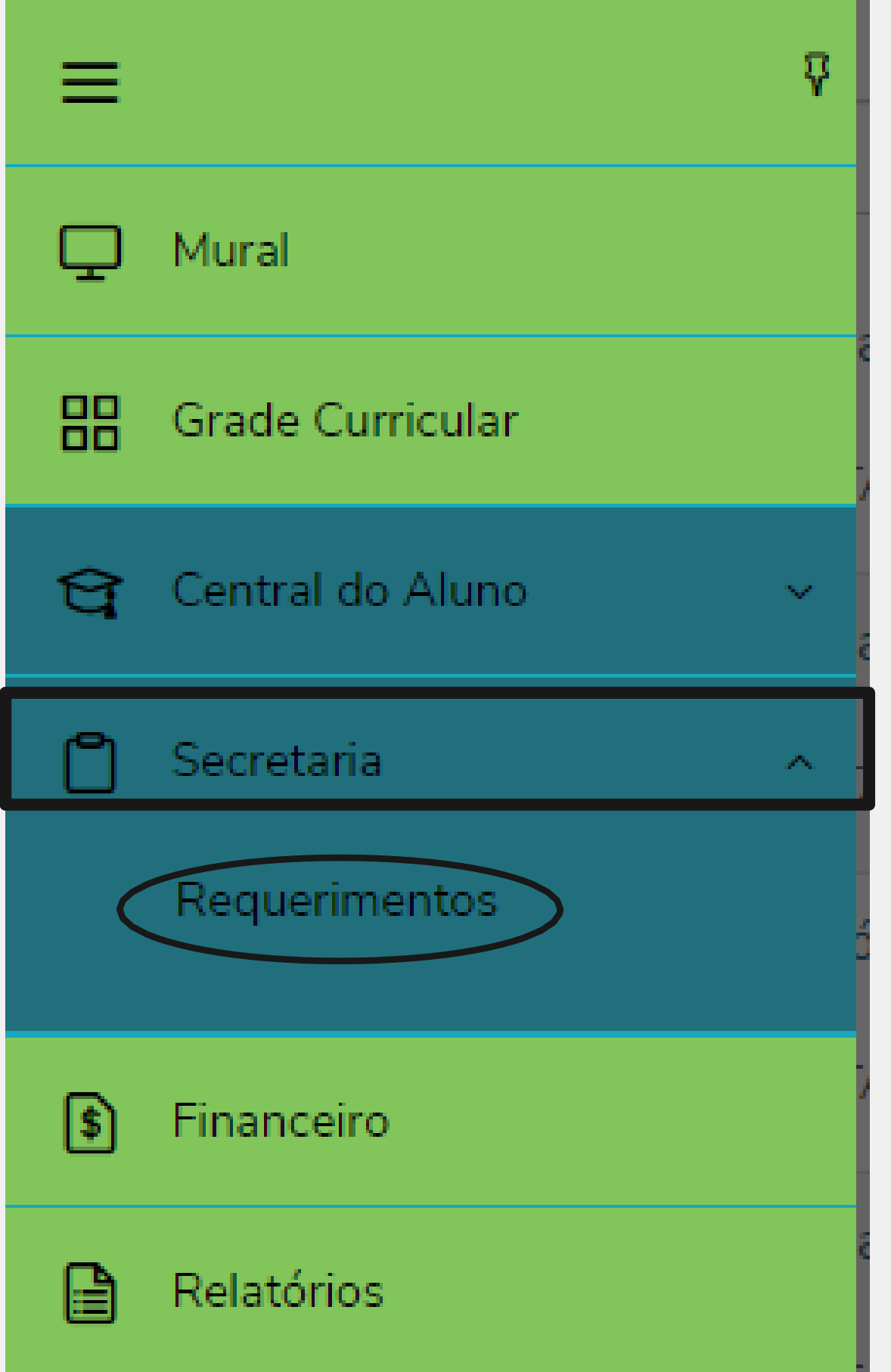

Serão exibidos todos os requerimentos disponíveis. É possível filtrar os serviços taxados por "solicitação de documentos/serviços com taxa" e não taxados por "solicitação de serviços acadêmicos e financeiros"

### Requerimentos **Solicitados Disponíveis** Requerimentos disponíveis: Todos os grupos de atendin Gru **Tipo** AFASTAMENTO DISCENTE Solicitações de ser ALTERAÇÃO DATA DE Solicitações de ser **VENCIMENTO BOLETO** ALTERAÇÃO DE MATRÍCULA Renovação de Mai ALTERAÇÃO DE MATRÍCULA Solicitações de ser CANCELAMENTO DE DISCIPLINA / Solicitações de ser **TRANCAMENTO PARCIAL** CURSAR DISCIPLINA EM OUTRO Solicitações de ser **CURSO** DECLARAÇÃO DE CONCLUSÃO DE Solicitações de do **CURSO**

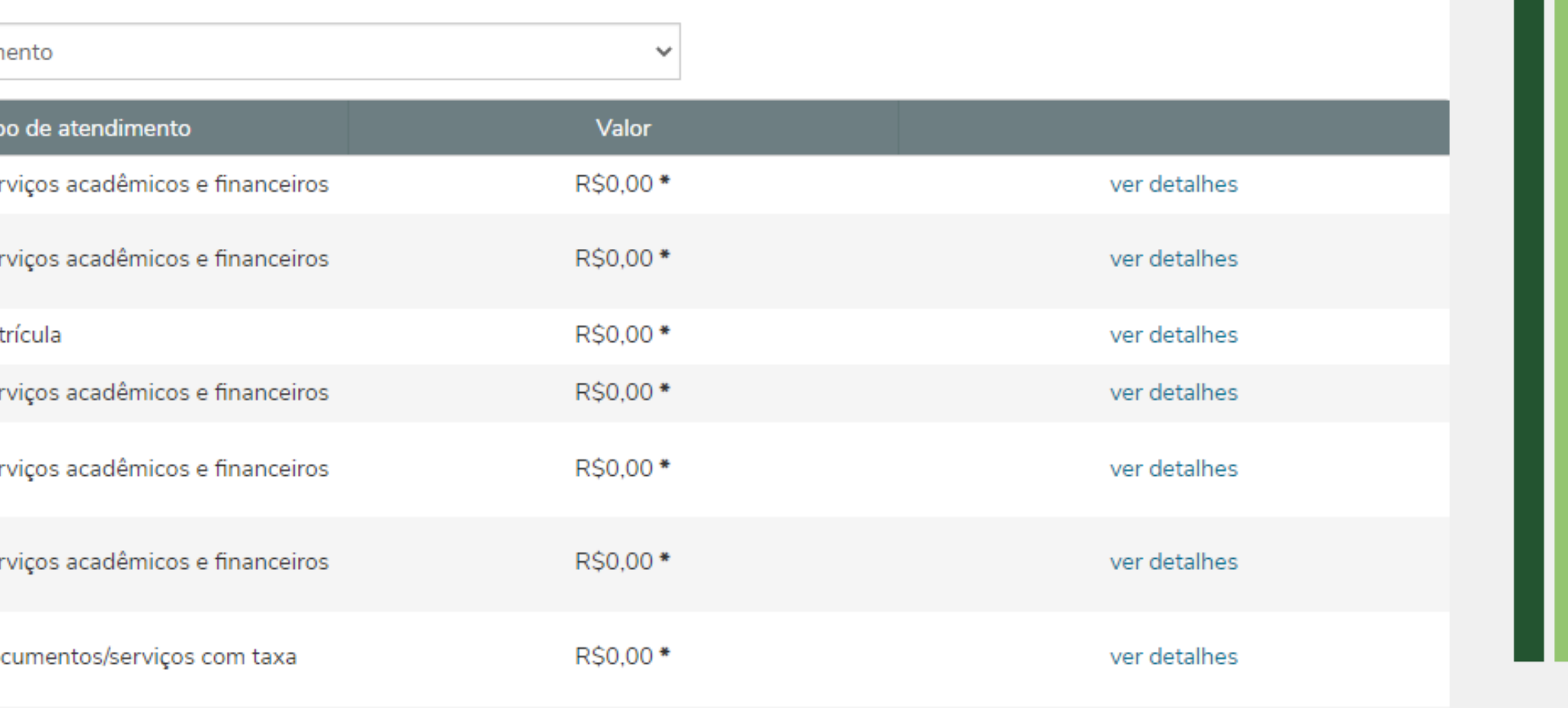

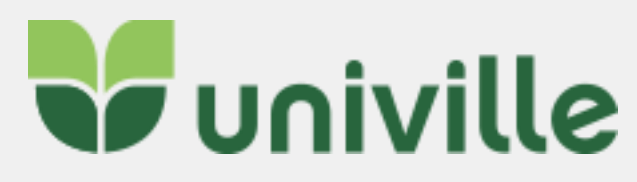

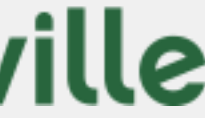

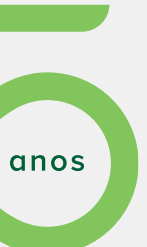

### Ao clicar em VER DETALHES é possível verificar informações a respeito do serviço:

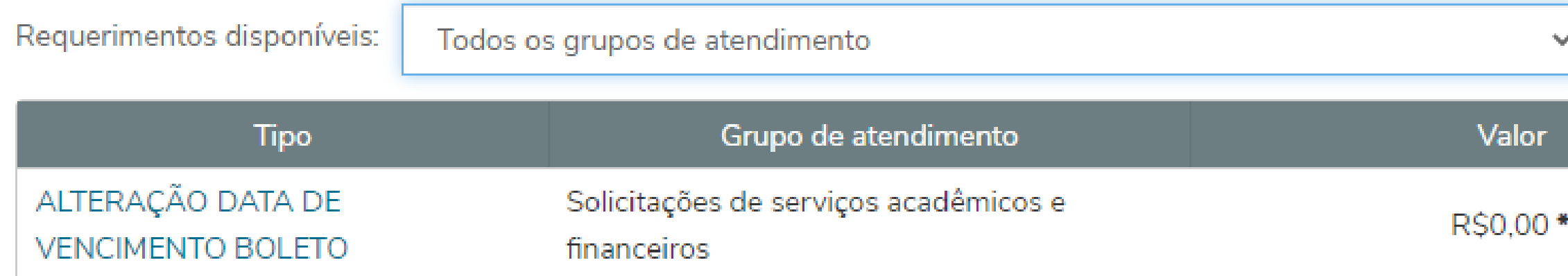

### ALTERAÇÃO DATA DE VENCIMENTO BOLETO

Descrição:

· É permitido solicitar a alteração da data de vencimento do boleto para o dia 10 ou dia 15

### Procedimentos:

- · O solicitante deve anexar declaração da empresa assinada para comprovar data de recebimento salarial
- · Informar a data de vencimento escolhida.
- · Avisaremos para comparecer na CAA para assinar o termo aditivo, caso sua solicitação for deferida.
- · Prazo de 5 dias úteis terás aqui o seu retorno.

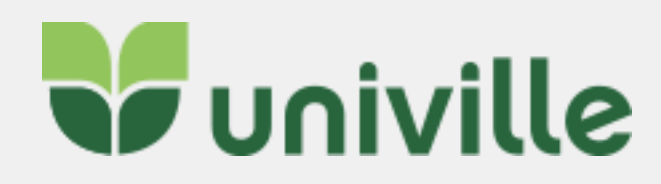

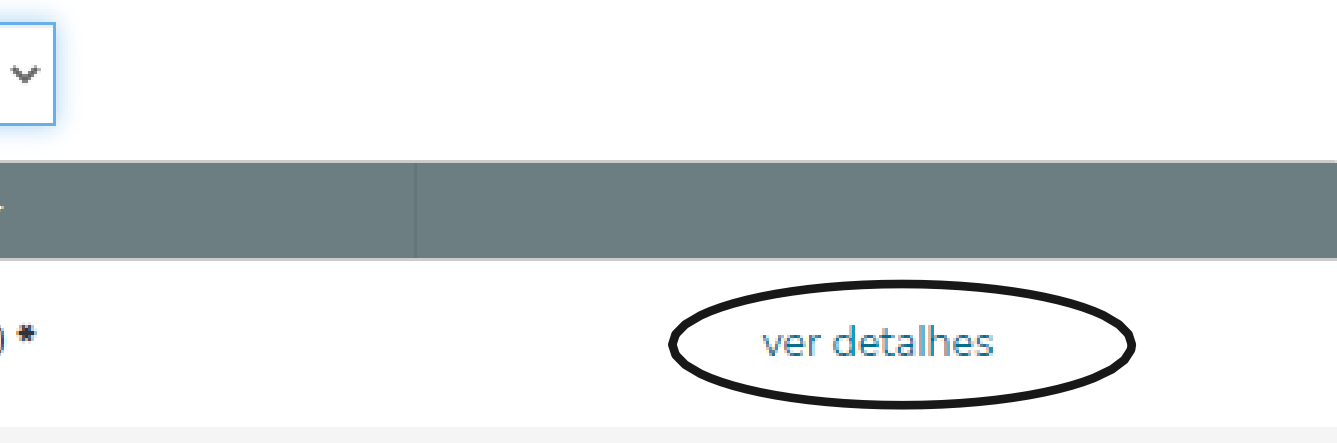

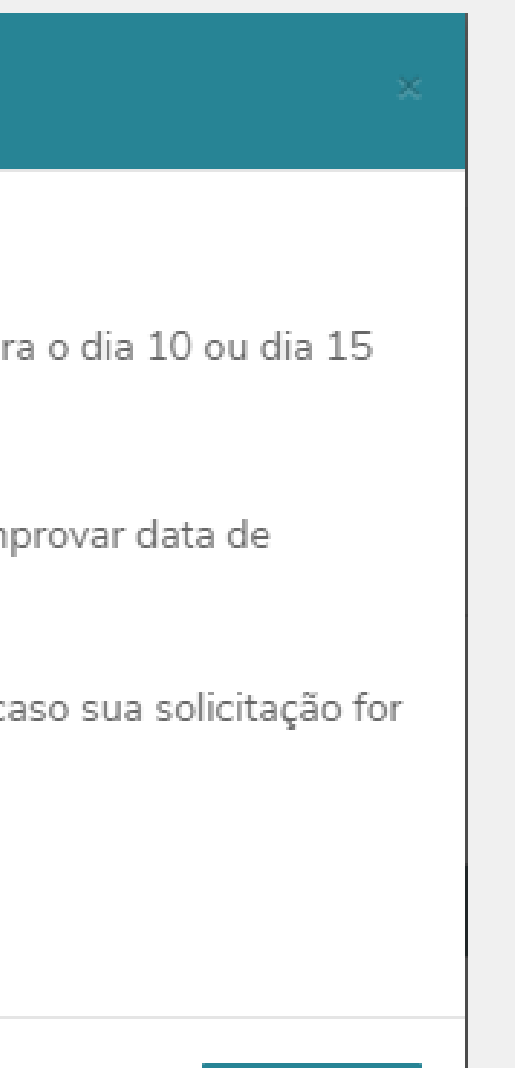

Solicitar

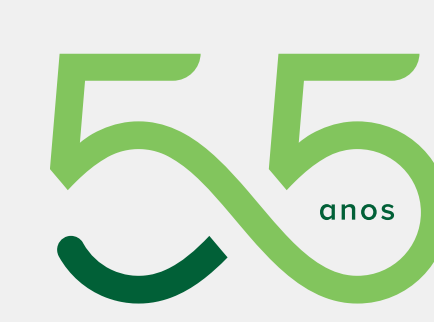

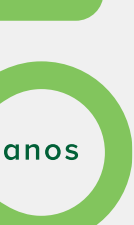

### Para solicitar o serviço basta clicar no nome dele:

taxa

DECLARAÇÃO DE MATRÍCULA EAD

Solicitações de documentos/serviços com

Na próxima tela "Detalhes de Requerimento" é possível ver os detalhes do serviço e anexar um arquivo se necessário. Preencha o campo **"Solicitação**" e clique em **SOLICITAR** para efetivar a solicitação:

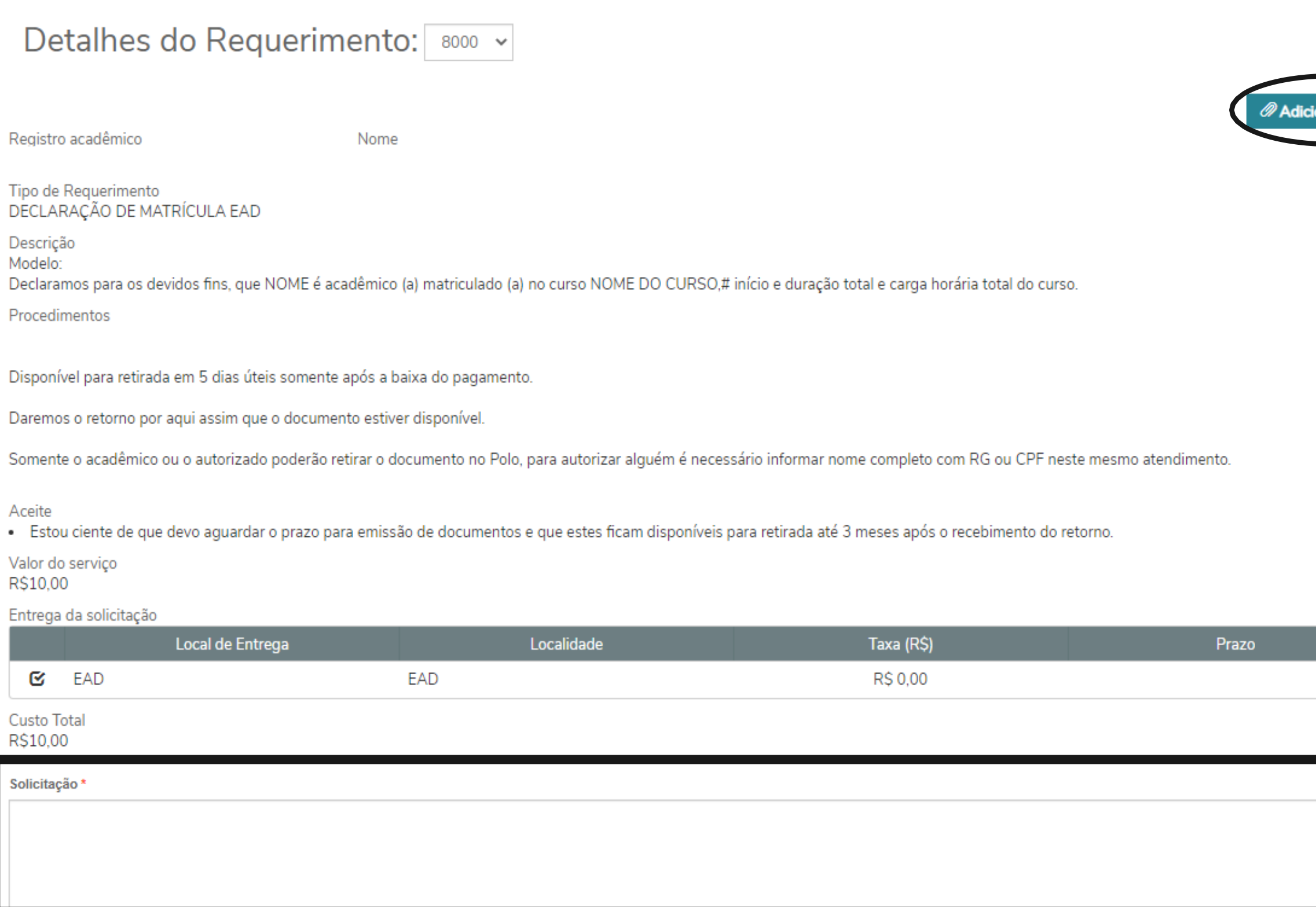

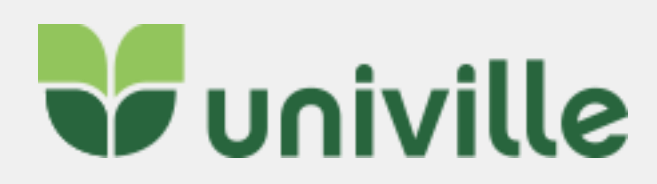

R\$10,00\*

ver detalhes

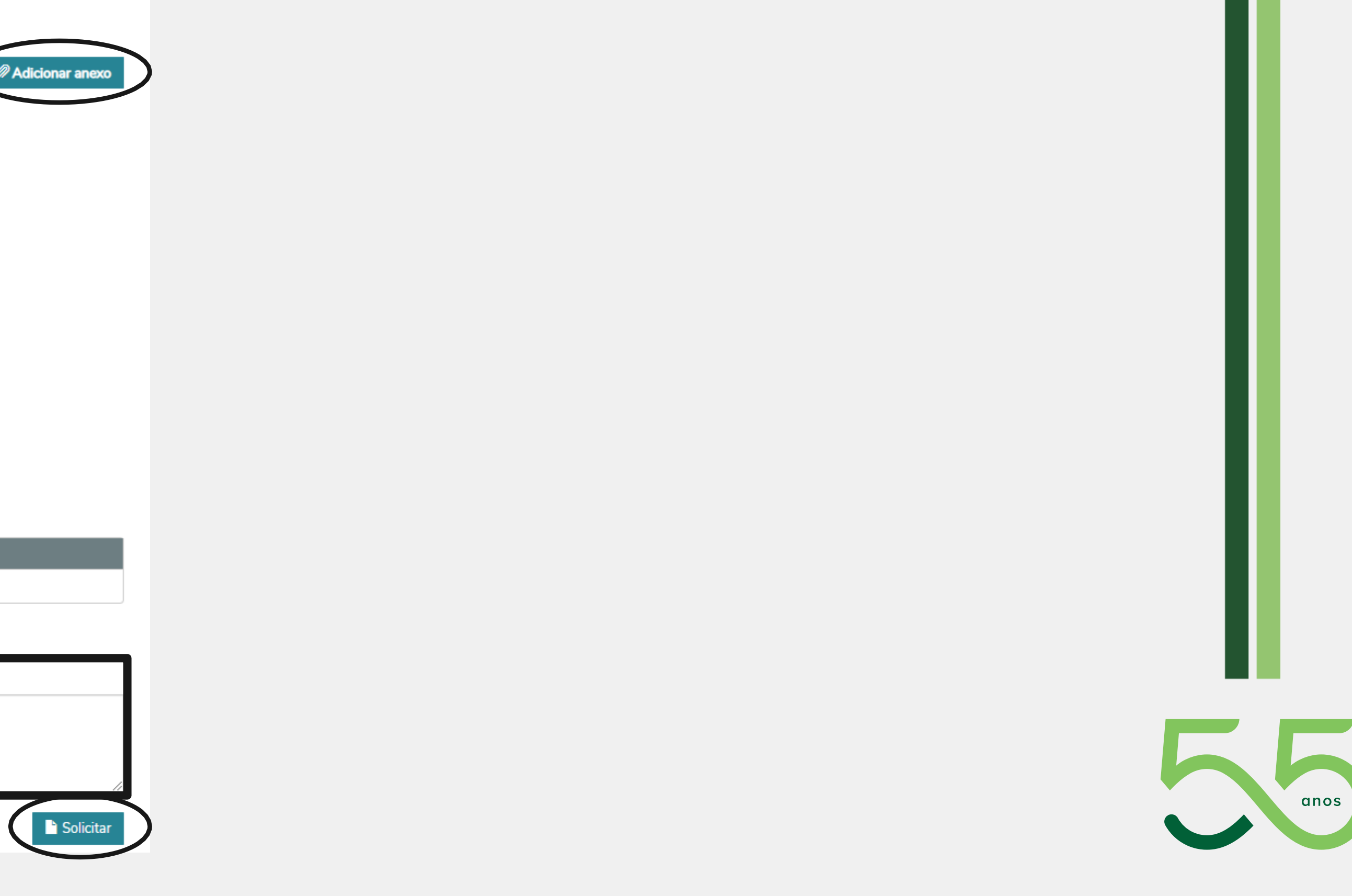

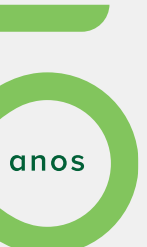

### Após clicar em solicitar **confirme o pedido:**

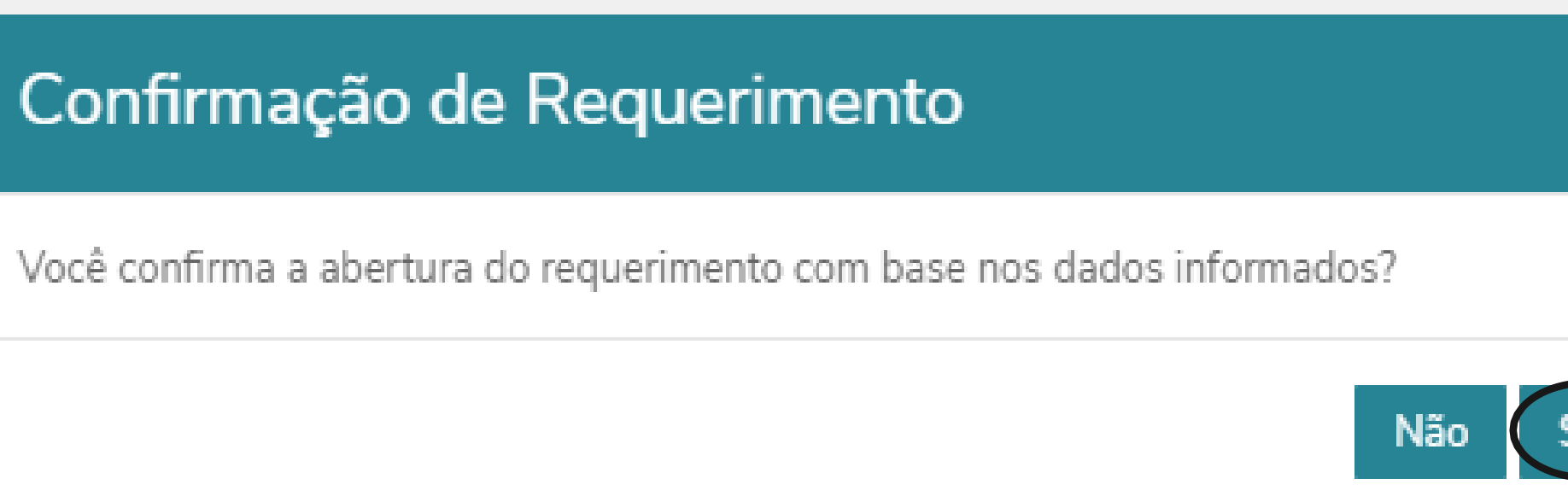

### Se o serviço solicitado for taxado, o sistema irá exibir a seguinte mensagem:

### Confirmação

Solicitação concluída com sucesso. Você poderá acompanhar seu andamento na aba "Requerimentos Solicitados", pelo protocolo de registro 8804. A abertura deste requerimento possui um custo associado ao mesmo, por esse motivo o sistema gerou um boleto a ser pago. Você deseja visualizar o extrato financeiro para impressão deste boleto?

Clique em SIM para ser direcionado para a página FINANCEIRO e fazer o pagamento do boleto gerado.

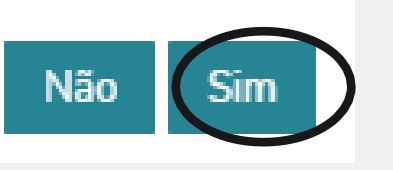

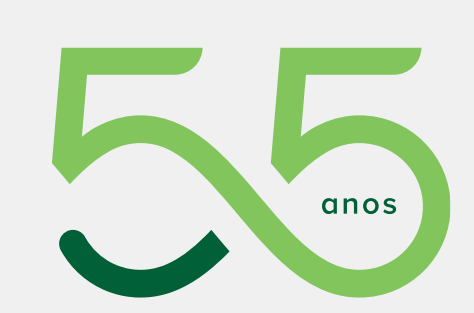

ш

### Se o serviço solicitado for não taxado, o sistema irá exibir a seguinte mensagem:

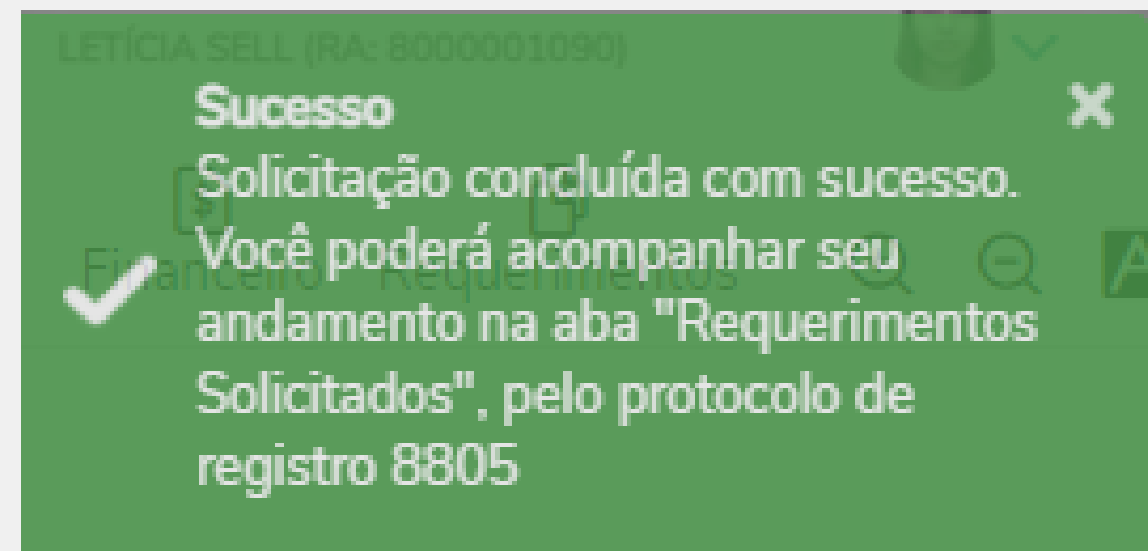

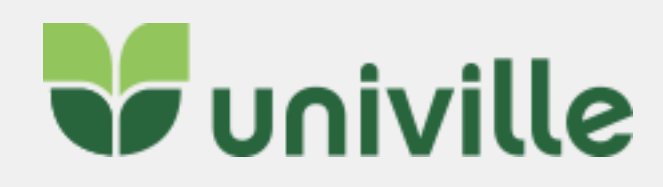

## <span id="page-23-0"></span>**MANUAL PORTAL EDUCACIONAL – Acompanhamento de Serviços**

### Para acompanhar um serviço aberto vá em **SECRETARIA > REQUERIMENTO**, circulados abaixo.

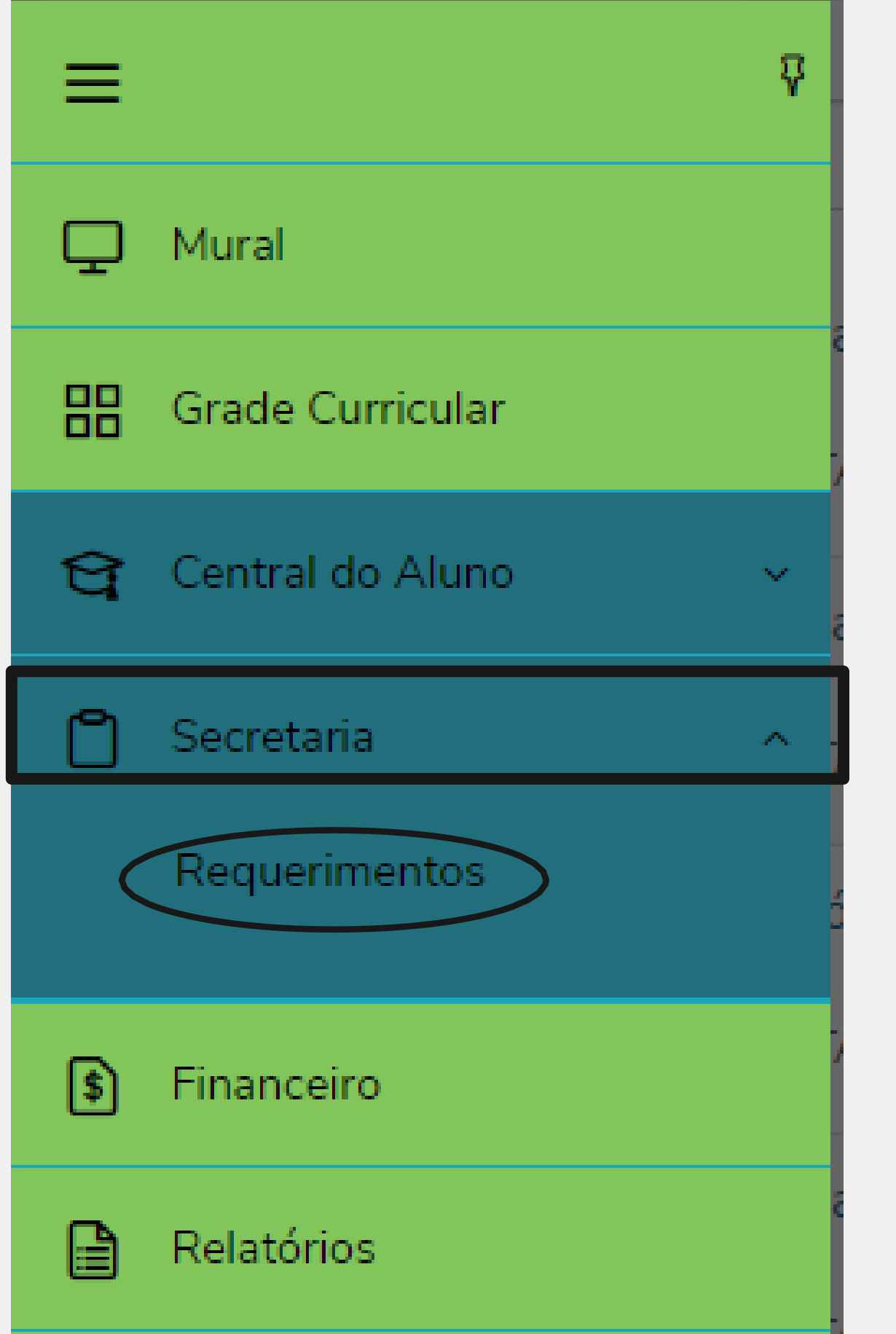

![](_page_23_Picture_55.jpeg)

TADOS e será possível visualizar todos os serviços ão classificados de acordo com a legenda:

damento **@** Concluído **@** Cancelado  $\checkmark$ Outras ações ▼ Abertura: 12/05/2021 20:03:59 Etapa Atual: Abertura da Solicitação de Serviço ▼ Exibir detalhes.. a pr

![](_page_23_Picture_8.jpeg)

![](_page_23_Picture_9.jpeg)

![](_page_24_Picture_0.jpeg)

### Clique em **EXIBIR DETALHES** para ver mais informações sobre o serviço solicitado:

![](_page_24_Picture_29.jpeg)

![](_page_24_Picture_3.jpeg)

Outras ações ▼ Outras ações ▼ Abertura: 12/05/2021 20:03:59 Etapa Atual: Abertura da Solicitação de Serviço Ocultar detalhes...

![](_page_24_Picture_5.jpeg)

Quando o atendimento estiver **CONCLUÍDO CONFIRMADO** clique em **EXIBIR DETALHES** para visualizar a resposta do atendente e também se algum documento/boleto foi enviado:

![](_page_25_Picture_31.jpeg)

![](_page_25_Picture_3.jpeg)

a: 12/04/2021 20:48:02 tual: Atendimento Concluído

![](_page_25_Picture_6.jpeg)

![](_page_25_Picture_8.jpeg)

![](_page_26_Picture_0.jpeg)

Clicando em **OUTRAS AÇÕES** é possível enviar arquivos, adicionar discussão e também cancelar o requerimento:

![](_page_26_Picture_37.jpeg)

![](_page_26_Picture_3.jpeg)

# $\eta_{\rm eff}$ Outras ações ertura: 12/05/2021 20:03:59 Enviar arquivos apa Atual: Abertura da Solicitação de Serviço Adicionar discussão talhes... Cancelar Requerimento ш

![](_page_26_Picture_5.jpeg)

### **MISSÃO**

servicos Prestar de: qualidade, atuando com profissionalismo **e** eficiência nas atividades desenvolvidas, prezando excelência pela no. atendimento e satisfação comunidade GB. universitária.

## **VISÃO**

Ser referência nos serviços prestados, atingindo a excelência no atendimento à comunidade universitária.

Integração

Ação cooperativa e colaborativa dentro da Central de Atendimento Acadêmico bem como com a comunidade interna e externa. Cidadania

Autonomia, comprometimento, motivação, bem-estar e participação democrática responsável que promovam o desenvolvimento pessoal e social. Responsabilidade ambiental Gestão de recursos e ações comprometidas com o equilibrio ambiental e sustentável.

- 
- 
- 
- 

## **CENTRAL DE ATENDIMENTO ACADÊMICO**

![](_page_27_Figure_13.jpeg)

## **VALORES E PRÍNCIPIOS**

### **OBJETIVOS**

Inovar com responsabilidade no intuito de alcançar a confiabilidade nos serviços prestados, visando à satisfação da comunidade universitária.

Empreender ações de gestão buscando a melhoria continua e a qualidade de vida no trabalho. Integrar novos conceitos e tecnologias aos processos de atendimento e trabalho.

√ Desenvolver o espírito crítico, investigativo e interativo da equipe.

![](_page_27_Picture_19.jpeg)

# MISSÃ

Promover formação humanistica, científica e profissional para a sociedade por meio do ensino, da pesquisa e da extensão, comprometida com a sustentabilidade socioambiental.

![](_page_28_Picture_2.jpeg)

Ser reconhecida nacionalmente como uma universidade comunitária, sustentável, inovadora, internacionalizada e de referência em ensino, pesquisa e extensão.

### **CIDADANIA**

Participação democrática, proatividade e comprometimento promovem o desenvolvimento pessoal e o bem-estar social.

### **ÉTICA**

Construção de relacionamentos pautados na transparência, honestidade e respeito aos direitos humanos promovem o exercício da cidadania e da democracia.

### **INTEGRAÇÃO**

bem comum.

## **IDENTIDADE INSTITUCIONAL**

![](_page_28_Figure_11.jpeg)

# VALORES

Ação cooperativa e colaborativa com as comunidades interna e externa constrói o

### **INOVACÃO**

Gerar e transformar conhecimento científico e tecnológico em soluções sustentáveis e aplicáveis contribui para o desenvolvimento socioeconômico.

### RESPONSABILIDADE SOCIOAMBIENTAL

Gestão de recursos e ações comprometidas com o equilibrio socioambiental favorecem a qualidade de vida.

### Você faz parte!

![](_page_28_Picture_20.jpeg)